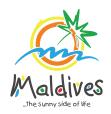

## Follow these steps to become a member of MMPRC.

Member Types: Resorts, Hotels, Guesthouses & Safari Vessels

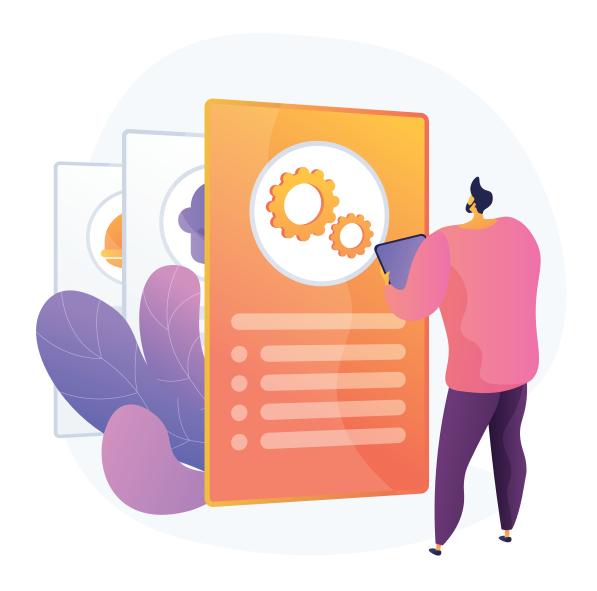

Member Types: Resorts, Hotels, Guesthouses & Safari Vessels

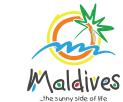

## Step 1 - Login to the Portal

To log in to the Membership Portal enter your Name, Company Email Address, Password and Password Confirmation.

https://members.visitmaldives.com/register

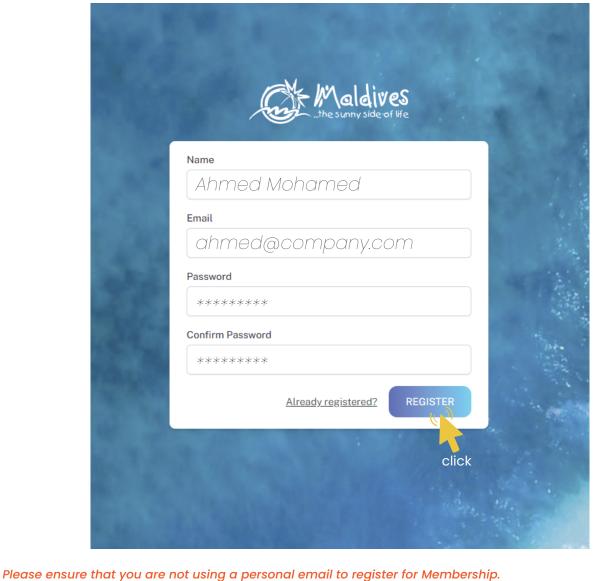

Click on **Register**, and you will be directed to the user Dashboard.

We recommend using (info@company.com or sales@company.com) or any similar emails.

Step 2 - User Dashboard

Click on Become A Member, button as shown in the image below.

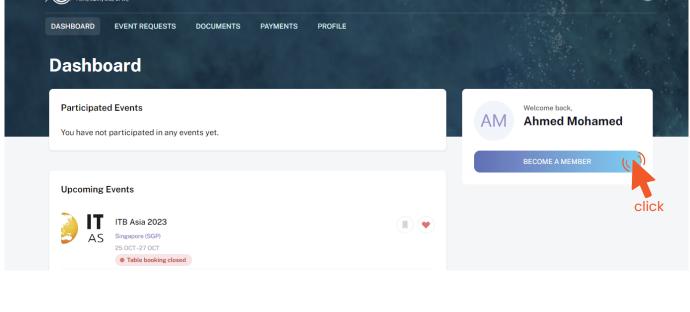

Safari Vessel) and press Next

**Step 3 - Select Member Type** 

Register

From the drop-down list select the member type (Resort, Hotel, Guesthouse or

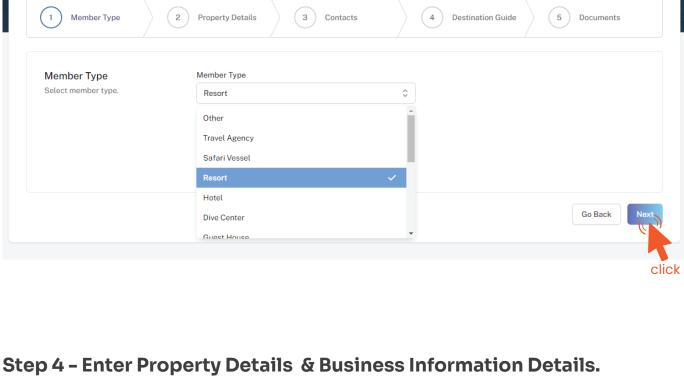

# Property Name must be as in the Operating License issued by the Ministry of Tourism.

These details can be found in the operating license issued by the Ministry of Tourism.

### Registry Number - Example: TH-XX Registry Number must be as in the Operating License issued by the Ministry of Tourism.

**Property Details** 

Operating License Number must be as in the Operating License issued by the Ministry of Tourism.

Issued Date - Example: 29-10-2018 Issued Date must be as in the Operating License issued by the Ministry of Tourism.

Expiry Date - Example: 29-10-2030

Number of Beds - Example: 218

**Business Information** 

Property Name - Example: AMI Resort & Spa Maldives

Operating License Number - Example: 8X-QARS-TH-XXXX-XX

Expiry Date must be as in the Operating License issued by the Ministry of Tourism.

Select Ministry of Tourism as issued institution in the case of Resorts, Hotels, Guesthouses

Number of rooms must be as in the Operating License issued by the Ministry of Tourism.

& Safari Vessels Number of Rooms - Example: 109

Issued Institution - Example: Ministry of Tourism

Number of beds must be as in the Operating License issued by the Ministry of Tourism.

These details can be found in the business registration certificate issued by Ministry of Economic Development

Business Name - Example: AMI Private Limited

Business Type - Company / Sole Proprietor

Business name is usually not the same as Property Name, please ensure that the business name entered is the same as in the Business Registration Certificate.

Sole Proprietorship. Sole proprietors are required to submit their ID cards.

the Ministry of Economic Development

Member Type

**Property Details** Please enter the details of the

details.

Registered Date - Example: 30 - Aug - 2019

Registered Date must be as in the Business Registration Certificate issued by

Registered Institution - Example: Ministry of Economic Development

GST Tin Number - Example: 10XXXXXGST00X

Resorts, Hotels, Guesthouses & Safari Vessels

Property Details

Property name

Registry Number

Registered Institution

Select institution

Registration Number - Example: C-0XXX/2021 Registration Number must be as in the Business Registration Certificate issued by the Ministry of Economic Development

From the drop-down list select the business type. This could either be Company or

GST Tin Number must be as in the GST Registration Certificate issued by Maldives Inland Revenue Authority (MIRA)

3 Contacts

Operating License Number

5 Documents

4 Destination Guide

Issued Date

GST Tin No

GST tin number

Registered institution will be the Ministry of Economic Development in the case of

License number Registry number 🛱 dd-mm-yyyy **Expiry Date** Issued Institution dd-mm-yyyy Number of Rooms Number of rooms Number of beds **Business Information** Details of business as in company Business name registration and GST registration. Company Registration number dd-mm-yyyy

Go Back click Click Next Once you are done entering the Property details & Business information

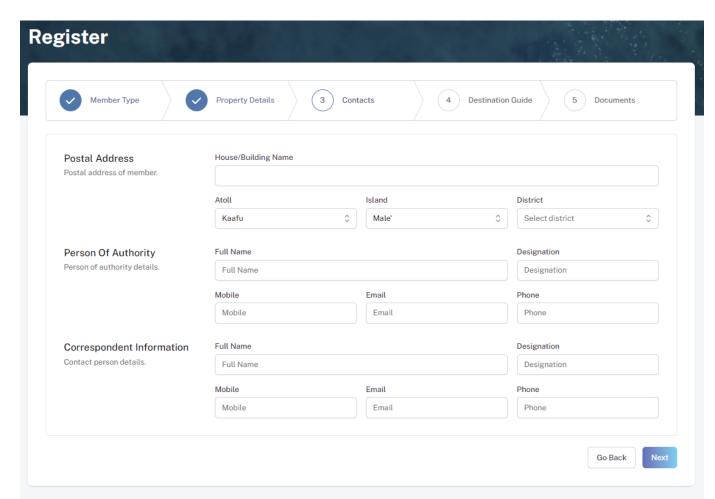

Current address of the Resort/Hotel/Guesthouse/Safari Vessel

Postal Address Example: Royal Beach, Boduthakurufaanu Magu

#### Person of Authority Person of Authority must be Owner, CEO, Managing Director or anyone who is in charge of

the company. The details should include their Full Name, Designation, Contact Number, and their email address.

#### Correspondent Information The details should include their Full Name, Designation, Contact Number, and

their email address (Must be the same email used to create the member account). All updates regarding Membership and all the circulars will be sent to this email Click Next, once all the information has been filled out.

**Step 6 - Destination Guide** 

### This information is to be included in our official Destination Guide, Product Directory

and in other official publications. Please ensure that the details entered are correct.

Click Next, once all the information has been filled out.

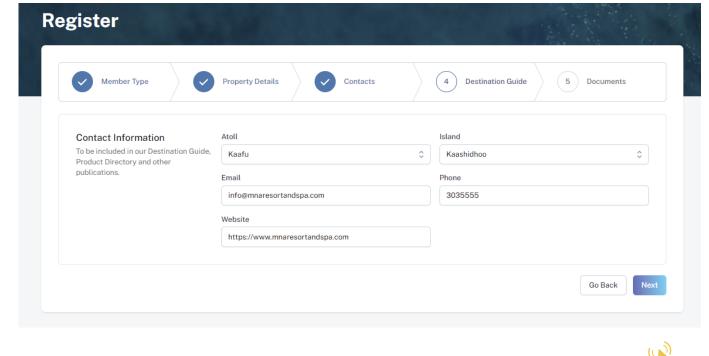

#### Required documents include Business Registration, Operating License and GST Certificate.

**Step 7 - Documents** 

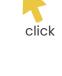

Select the required documents as shown in the image below.

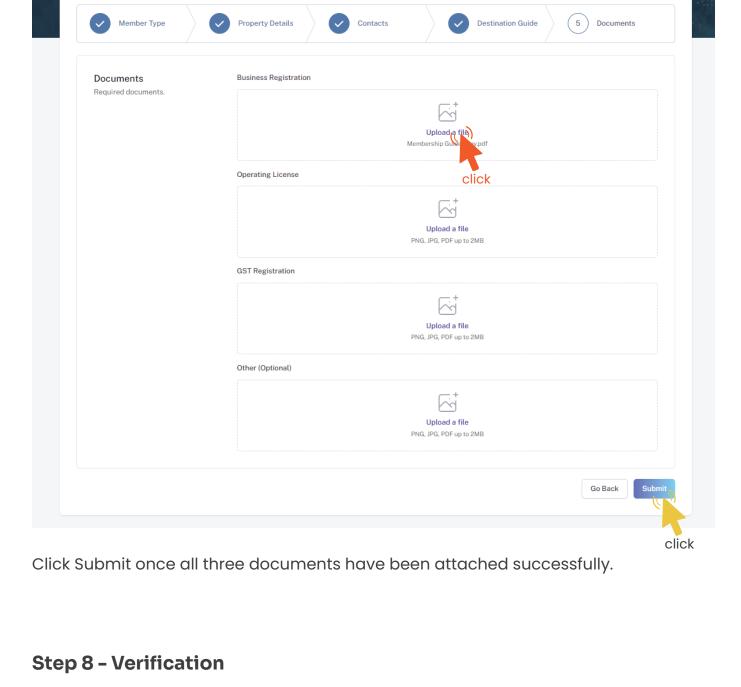

be seen. The progress of the application can be seen from the timeline on the right side.

#### Maldives DASHBOARD APPLICATIONS EVENT REQUESTS DOCUMENTS

MRR/2023/29 Table booking have been closed for the Visit Maldives Fair 2023 event. Payment Ordered 25-10-23 10:39 AMN Resorts & Spa

EVENTS CONTACT US Q AM

Notifications

Drafted

Submitted

Incomplete

click

The request is in pending verification

Wrong documents submitted.

29-10-23 10:12

01-11-23 12:44:41

01-11-23 12:45:05

01-11-23 12:45:31

01-11-23 12:47:21

Once the application has been submitted, a window like the one shown below can

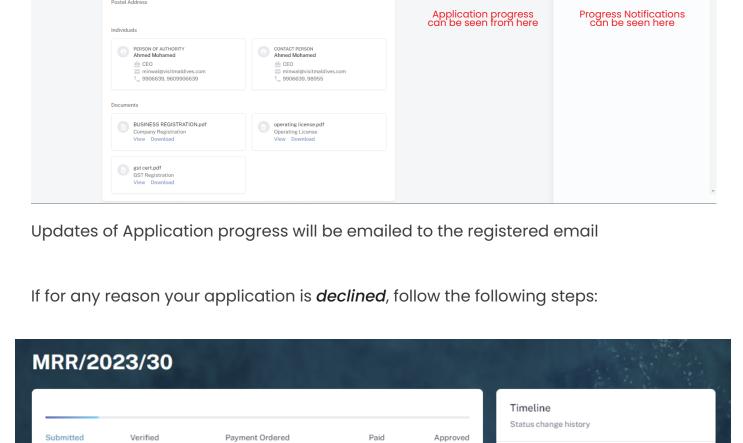

The request is in pending verification The timeline will indicate the reason for declining.

Click on the button to re-draft your application. Re-draft

Your request has been marked incomplete. You may re-draft and submit again.

Follow the same steps as before and update the application according to the reason specified in timeline and resubmit the application.

An email will be sent once the application has been verified.

Once the application has been verified from our end, a Payment Order will be generated specifying the amount to be paid.

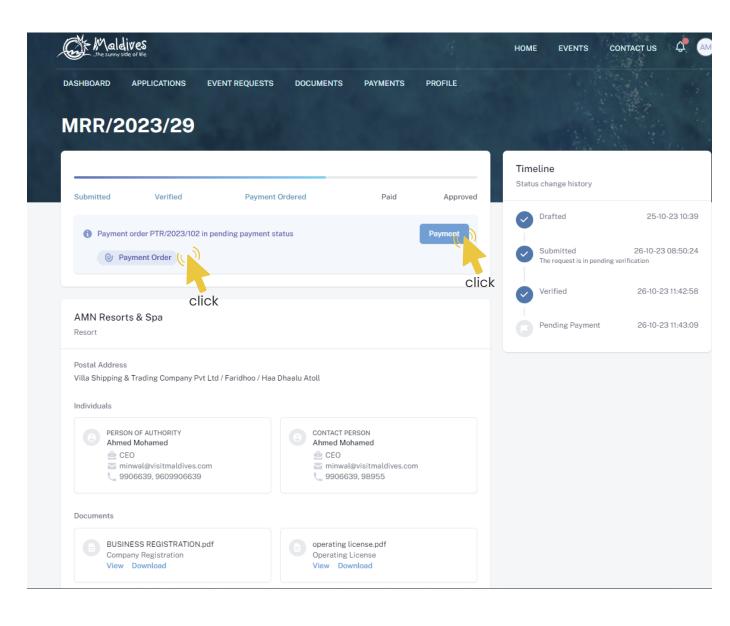

Step 10 - Payment

Payment Order

**Payment** 

Click this button to make the payment.

Click this button to view the Payment Order.

Choose the payment method from the drop-down.
Check the amount on the payment order, choose the date of transaction.

Fill the details in the Make payment window.

Fill the reference number of the transaction.

Account Name of the payer, and account number of the payer

- Choose the bank.
- Attach payment slip and click Save.

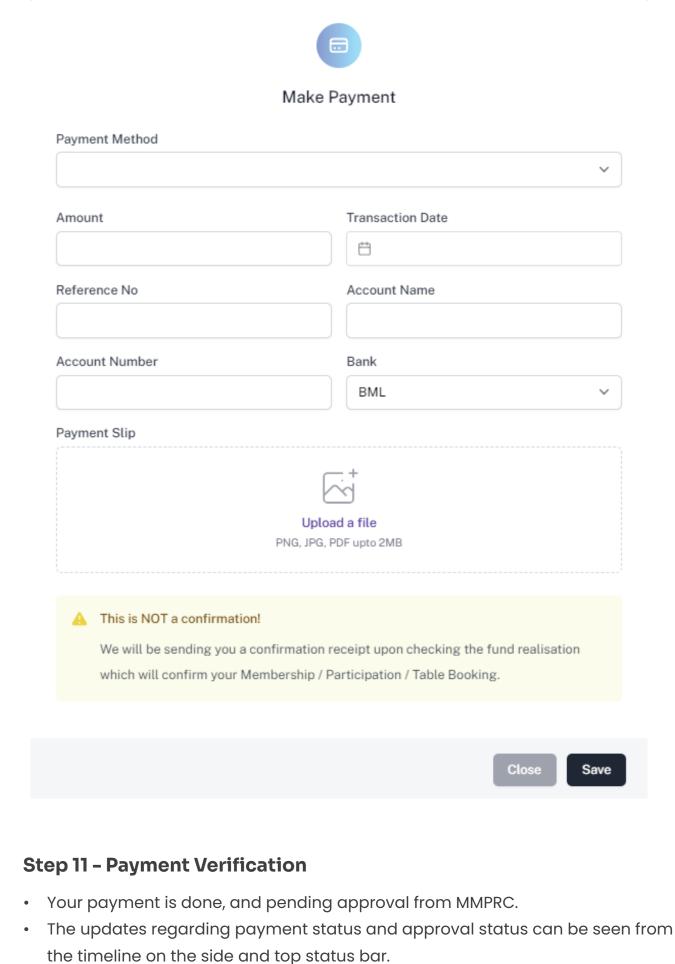

# Submitted Verified Payment Ordered

Verified

Payment order PTR/2023/102 in paid status
 Payment Method: Transfer (-)

Payment Ordered

MRR/2023/29

AMN Resorts & Spa

Payment order PTR/2023/102 in paid status
Payment Method: Transfer (-)

Payment Info
Payment Info
Payment Order
Paid Slip

Paid Slip

Drafted

Submitted
The request is in pending verificate
The request is in pending verificate.

All related documents attached can be seen under the status bar.

**Timeline** Status change history

Pending Payment

25-10-23 10:39

26-10-23 08:50:24

26-10-23 11:42:58

26-10-23 11:43:09

26-10-23 12:02:04 Postal Address Individuals PERSON OF AUTHORITY
Ahmed Mohamed CONTACT PERSON Ahmed Mohamed e CEO e CEO minwal@visitmaldives.com 9906639, 9609906639 9906639, 98955 Documents BUSINESS REGISTRATION.pdf operating license.pdf Company Registration View Download View Download gst cert.pdf View Download **Step 12 - Payment Approved** Once the payment has been verified by MMPRC the application will be updated to Approved. The updates regarding payment status and approval status can be seen from the timeline on the side and top status bar. You can view and download the membership certificate. MRR/2023/29 Timeline Status change history

Approved

Drafted

25-10-23 10:39

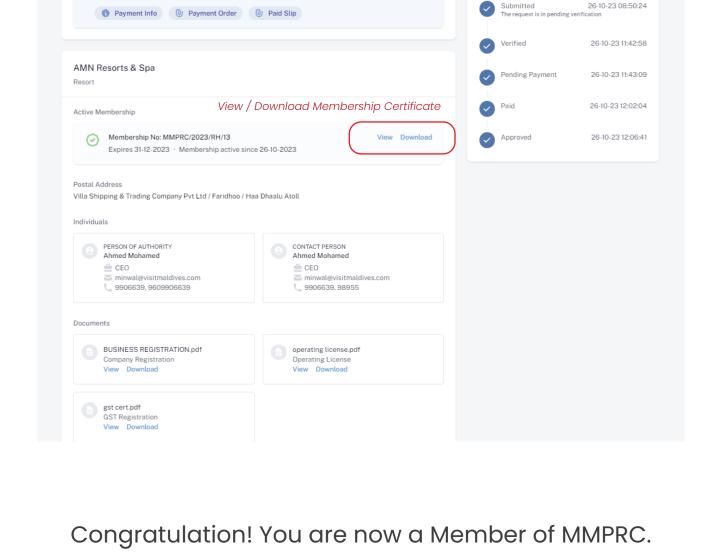

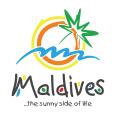

Follow these steps to become a member of MMPRC.

Member Types: Travel Agency & Dive Centers

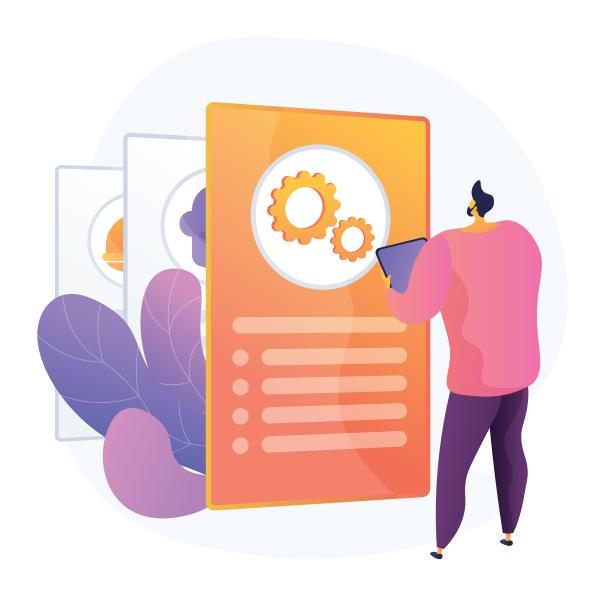

Member Types: Travel Agency & Dive Centers

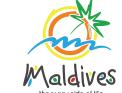

## Step 1 - Login to the Portal

To log in to the Membership Portal enter your Name, Company Email Address, Password and Password Confirmation.

https://members.visitmaldives.com/register

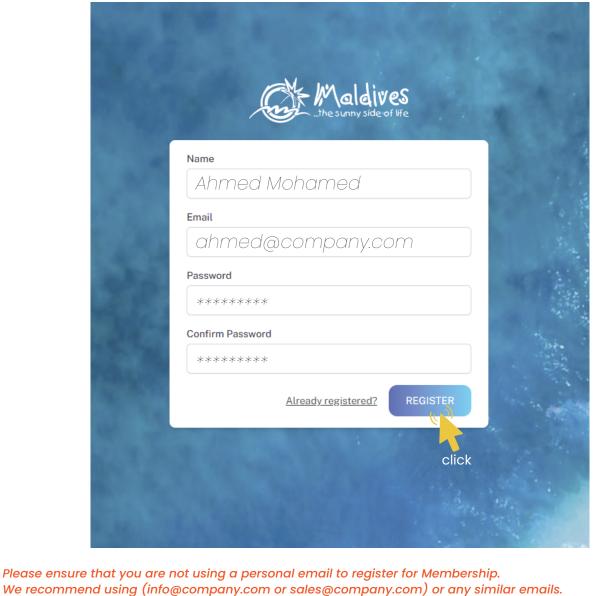

Click on Register, and you will be directed to the user Dashboard.

Step 2 - User Dashboard

**EVENTS** 

Click on Become A Member, button as shown in the image below.

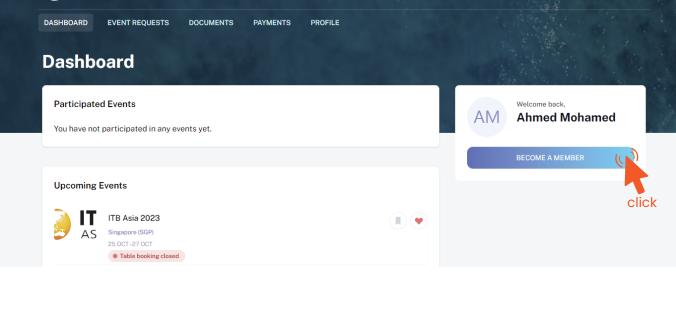

# Register

press Next

**Step 3 - Select Member Type** 

From the drop-down list select the member type (Travel Agency / Dive Center) and

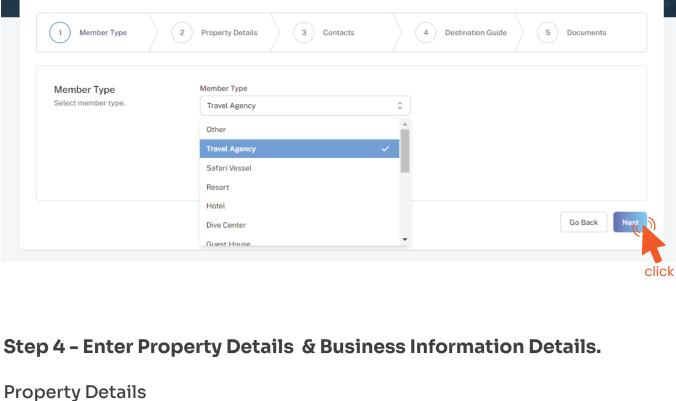

These details can be found in the operating license issued by the Ministry of Tourism.

# Property Name must be as in the Operating License issued by the Ministry of Tourism.

Registry Number must be as in the Operating License issued by the Ministry of Tourism.

# Operating License Number - Example: 8X-QARS-TH-XXXX-XX

Expiry Date - *Example*: 29-10-2030

of Tourism.

Registry Number - Example: TRA-XX

Issued Date - *Example*: 29-10-2018

Issued Date must be as in the Operating License issued by the Ministry of Tourism.

Operating License Number must be as in the Operating License issued by the Ministry

Expiry Date must be as in the Operating License issued by the Ministry of Tourism.

Issued Institution - Example: Ministry of Tourism

Property Name - Example: AMI Travel Agency

**Business Information** These details can be found in the Business Registration Certificate issued by

Business name is usually not the same as Property Name, please ensure that the

business name entered is the same as in the Business Registration Certificate.

Sole Proprietorship. Sole proprietors are required to submit their ID cards.

Registered Institution - Example: Ministry of Economic Development

Issued institution will be the Ministry of Tourism in the case of Travel Agency / Dive Center

Business Name - Example: AMI Private Limited

the Ministry of Economic Development.

Business Type - Company / Sole Proprietor From the drop-down list select the business type. This could either be Company or

the Ministry of Economic Development

the Ministry of Economic Development

Registration Number - Example: C-0XXX/2021

Registered Date - Example: 30 - Aug - 2019 Registered Date must be as in the Business Registration Certificate issued by

Registered institution will be the Ministry of Economic Development in the case of

Registration Number must be as in the Business Registration Certificate issued by

Travel Agency / Dive Centers GST Tin Number - Example: 10XXXXXGST00X

Inland Revenue Authority (MIRA) Register

GST Tin Number must be as in the GST Registration Certificate issued by Maldives

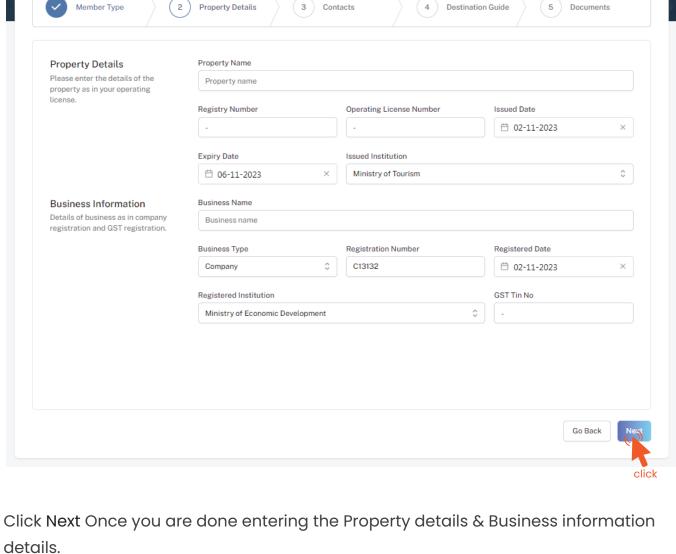

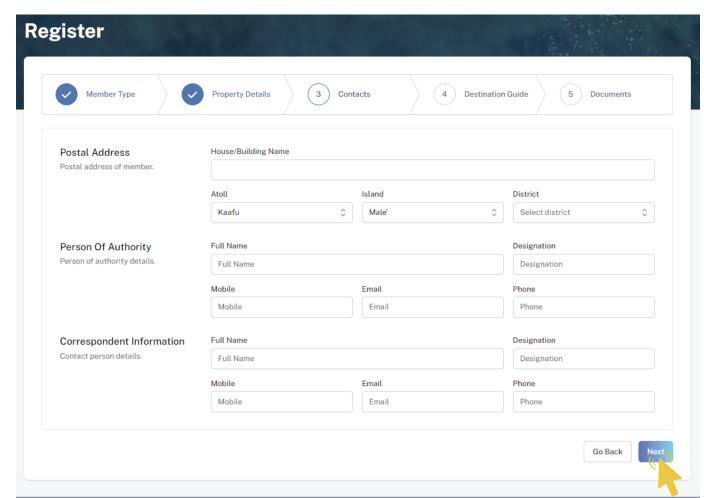

Current address of the Travel Agency/Dive Center. (eg. Male' Office)

Postal Address Example: Royal Beach, Boduthakurufaanu Magu

#### Person of Authority Person of Authority must be Owner, CEO, Managing Director or anyone who is in charge of

the company. The details should include their Full Name, Designation, Contact Number, and their email address. Correspondent Information

click

#### The details should include their Full Name, Designation, Contact Number, and

their email address (Must be the same email used to create the member account). All updates regarding Membership and all the circulars will be sent to this email Click Next, once all the information has been filled out.

**Step 6 - Destination Guide** 

## This information is to be included in our official Destination Guide, Product Directory

and in other official publications. Please ensure that the details entered are correct.

Click Next, once all the information has been filled out.

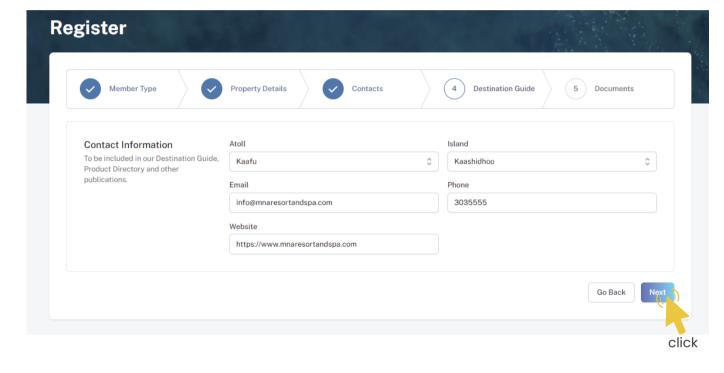

#### Required documents include Business Registration, Operating License and GST Certificate.

Step 7 - Documents

Member Type **Property Details Destination Guide** 

Select the required documents as shown in the image below.

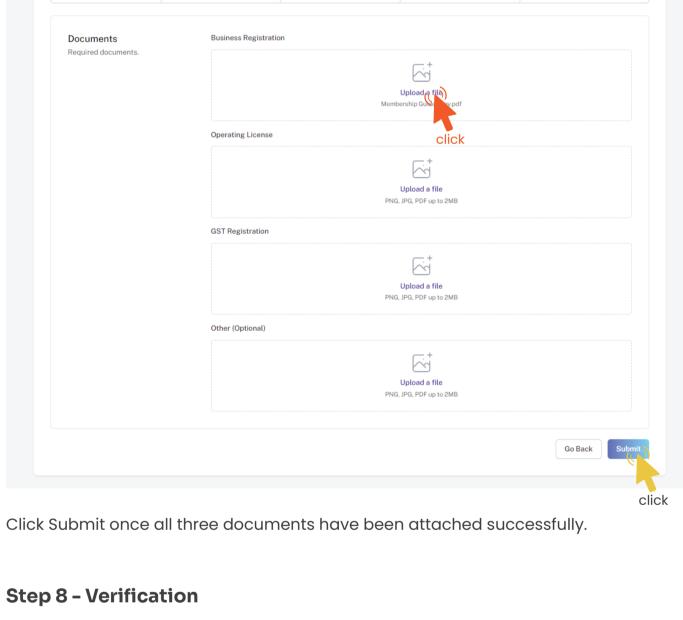

Documents

right side.

#### DASHBOARD APPLICATIONS EVENT REQUESTS DOCUMENTS MRR/2023/29

Maldives

PERSON OF AUTHORITY
Ahmed Mohamed

© CEO
minwal@visitmaldi

BUSINESS REGISTRATION.pdf

25-10-23 10:39 AMN Resorts & Spa 26-10-23 08:50:24 Postal Address Application progress can be seen from here Progress Notifications can be seen here Individuals

Timeline

Once the application has been submitted, a window like the one shown below can

CONTACT US AM

Notifications

Table Booking Closed

Table booking have been closed for the Visit Maldives Fair 2023 event.

be seen. The progress of the application can be seen from the timeline on the

Updates of Application progress will be emailed to the registered email

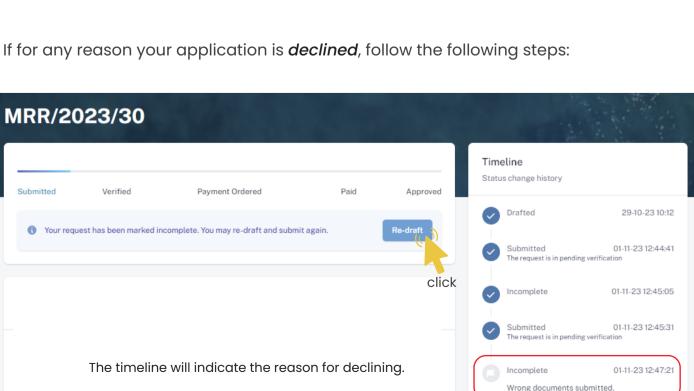

Re-draft

Follow the same steps as before and update the application according to

Click on the button to re-draft your application.

the reason specified in timeline and resubmit the application. An email will be sent once the application has been *verified*.

Once the application has been verified from our end, a Payment Order will be generated specifying the amount to be paid.

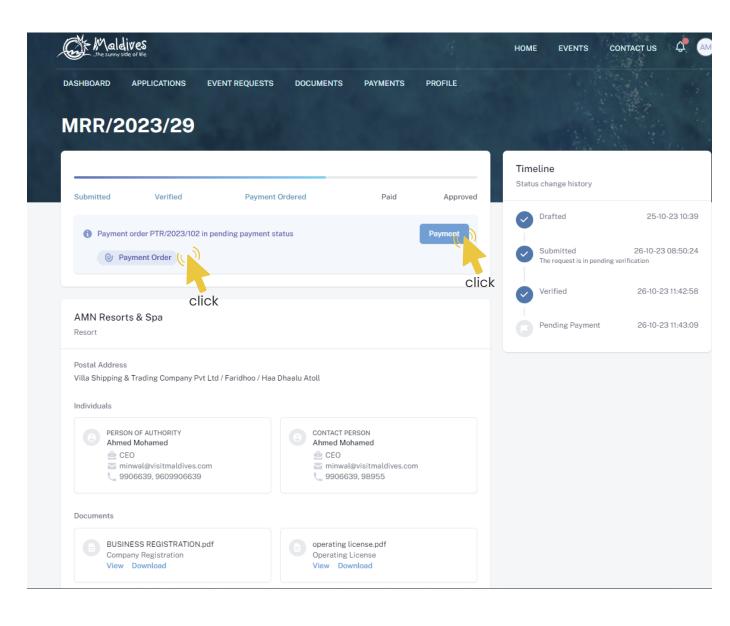

Step 10 - Payment

Payment Order

**Payment** 

Click this button to make the payment.

Click this button to view the Payment Order.

Choose the payment method from the drop-down.
Check the amount on the payment order, choose the date of transaction.

Fill the details in the Make payment window.

Fill the reference number of the transaction.

Account Name of the payer, and account number of the payer

- Choose the bank.
- Attach payment slip and click Save.

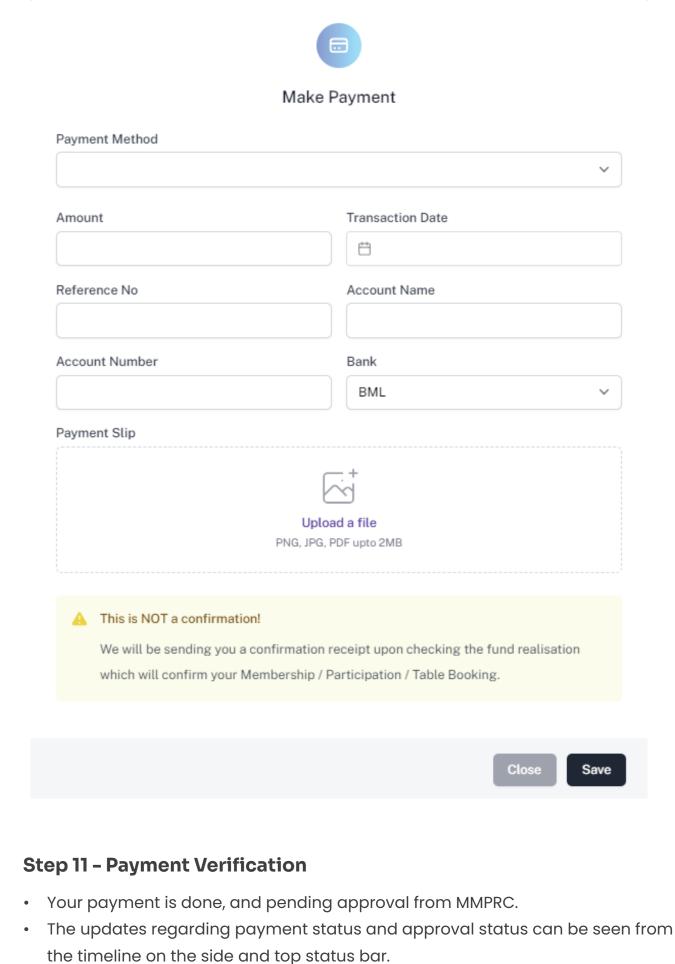

# Submitted Verified Payment Ordered

Verified

Payment order PTR/2023/102 in paid status
 Payment Method: Transfer (-)

Payment Ordered

MRR/2023/29

AMN Resorts & Spa

Payment order PTR/2023/102 in paid status
Payment Method: Transfer (-)

Payment Info
Payment Info
Payment Order
Paid Slip

Paid Slip

Drafted

Submitted
The request is in pending verificate
The request is in pending verificate.

All related documents attached can be seen under the status bar.

**Timeline** Status change history

Pending Payment

25-10-23 10:39

26-10-23 08:50:24

26-10-23 11:42:58

26-10-23 11:43:09

26-10-23 12:02:04 Postal Address Individuals PERSON OF AUTHORITY
Ahmed Mohamed CONTACT PERSON Ahmed Mohamed e CEO e CEO minwal@visitmaldives.com 9906639, 9609906639 9906639, 98955 Documents BUSINESS REGISTRATION.pdf operating license.pdf Company Registration View Download View Download gst cert.pdf View Download **Step 12 - Payment Approved** Once the payment has been verified by MMPRC the application will be updated to Approved. The updates regarding payment status and approval status can be seen from the timeline on the side and top status bar. You can view and download the membership certificate. MRR/2023/29 Timeline Status change history

Approved

Drafted

25-10-23 10:39

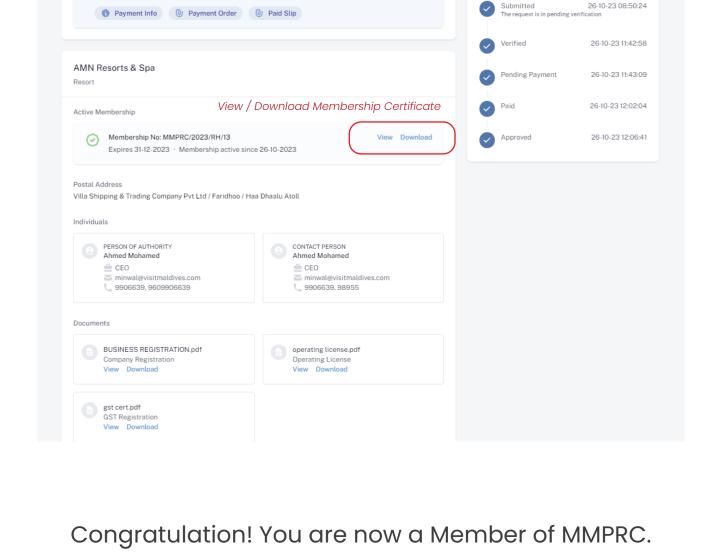

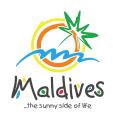

Follow these steps to become a member of MMPRC.

Chain Member Registrations

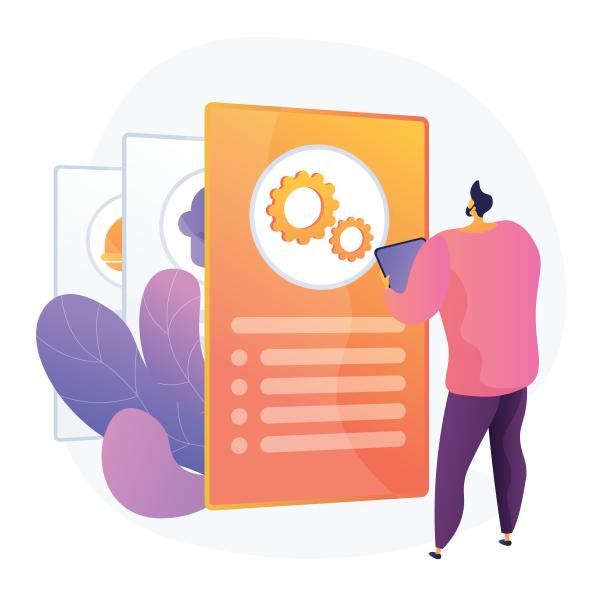

## **Chain Registration**

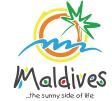

#### Step 1 - Ensure individual companies are already registered

In order to create a chain, please ensure that you have already registered the individual companies as MMPRC members.

ATTENTION: CHAINS CAN ONLY BE REGISTRETED THROUGH A REGISTERED INDIVIDUAL COMPANY BY USING THEIR MEMBER LOGIN.

**Step 2 - Login to your registered account** 

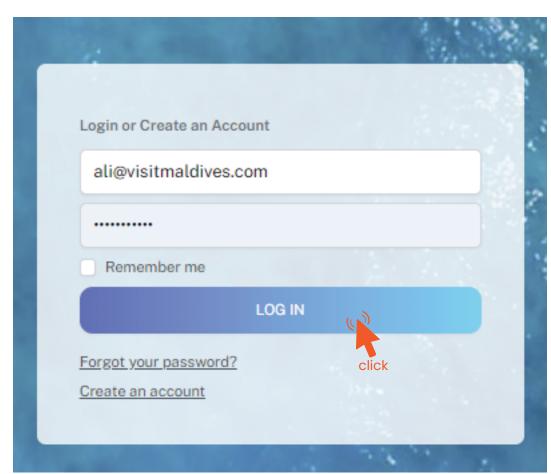

**Step 3 - Navigate to Property tab from the top menu bar** 

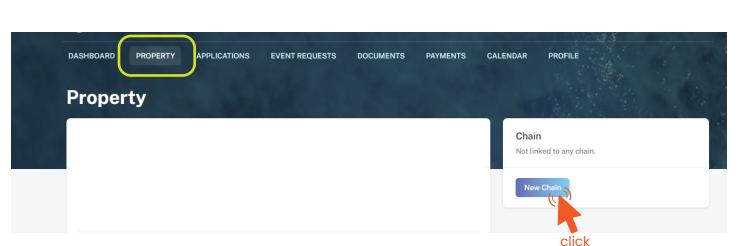

Once in the property tab, please click New Chain on the right side.

-

**Step 3 - Enter Chain Details** 

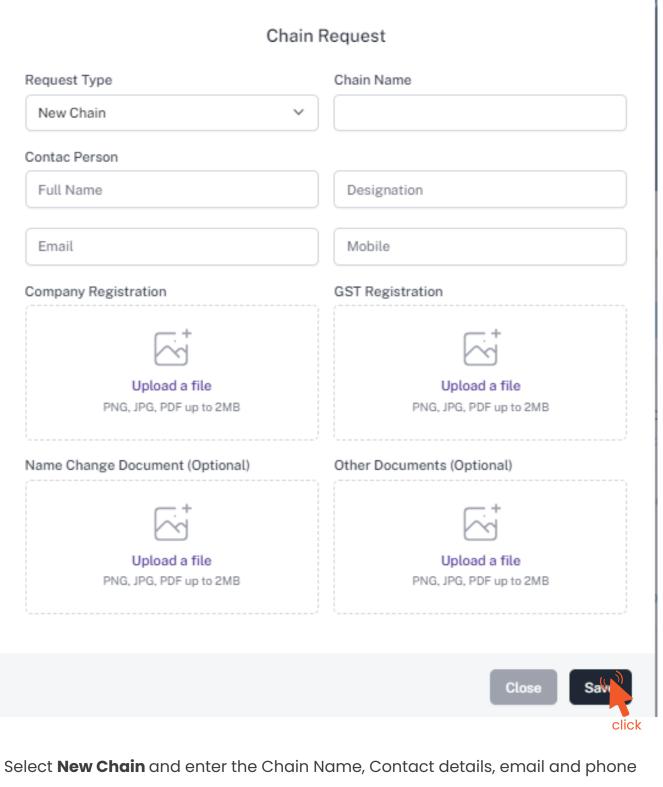

number.

Once all the information has been filled out, select the company registration and

GST registration documents.

Once all the details have been filled out and documents are selected, press Save

If the company has a name change document, please make sure to submit the document as well.

**Step 4 - Verification and Acceptance** 

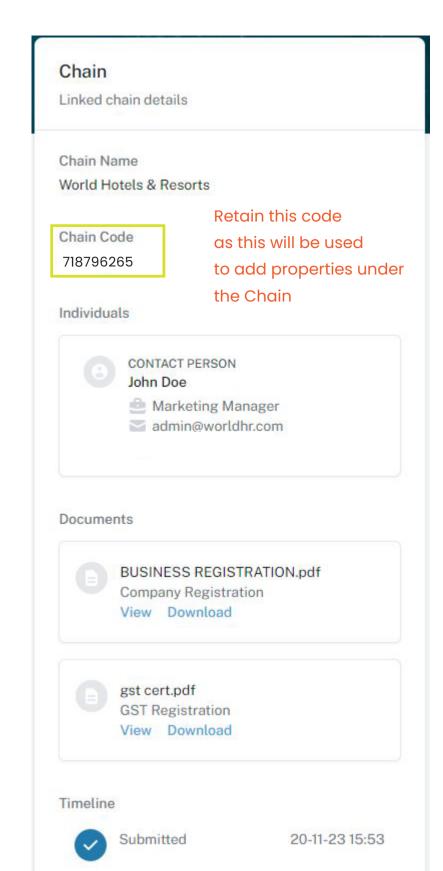

All documents will be checked and verified.

A notification will be sent once the request has been accepted.

# Adding Properties under Chain

# Step 5 - Add more Companies under Chain

Login to the account that needs to be added under the new Chain.

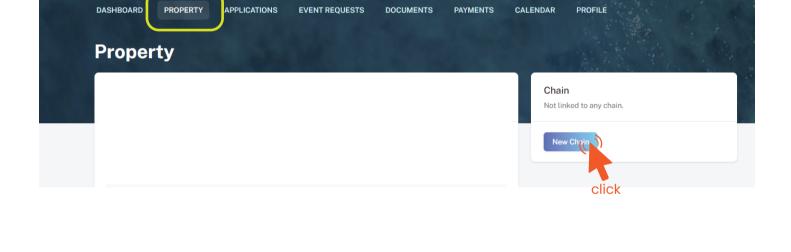

Press New Chain button as shown in the screenshot.

Navigate to "Property" tab in the top navigation bar.

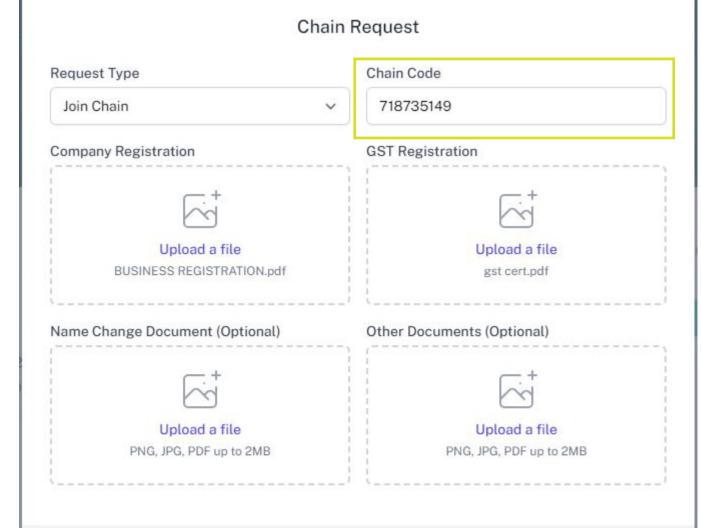

Enter the **Chain Code** from **Step 4.** 

Upload the Business Registration and GST Registration and press save.

Close

Save

## Step 6 - Property Approved

All documents will be checked and verified.

A notification will be sent once the request has been accepted.

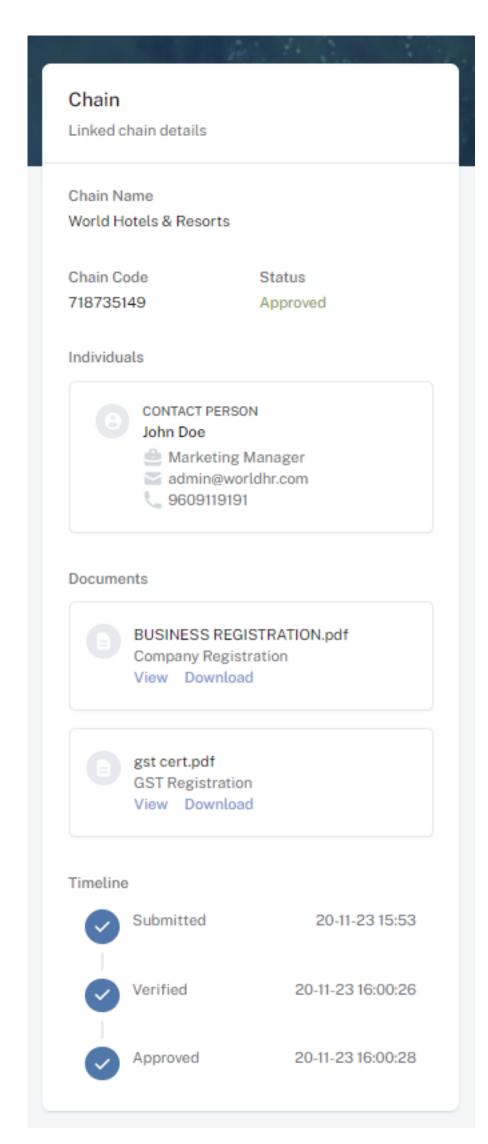

No further action needs to be taken.

Chain registrations do not need to make a payment.

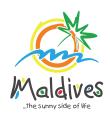

Follow these steps to become a member of MMPRC.

Member Type: Transport Providers

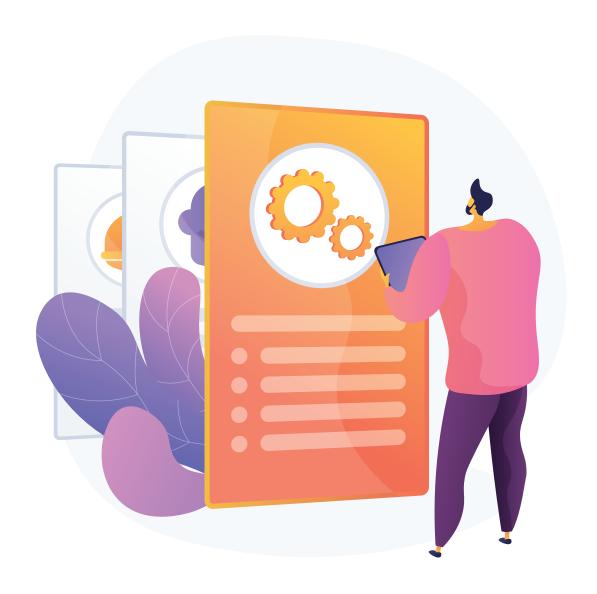

Member Type: Transport Providers

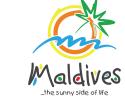

#### Step 1 - Login to the Portal

To log in to the Membership Portal enter your Name, Company Email Address, Password and Password Confirmation.

https://members.visitmaldives.com/register

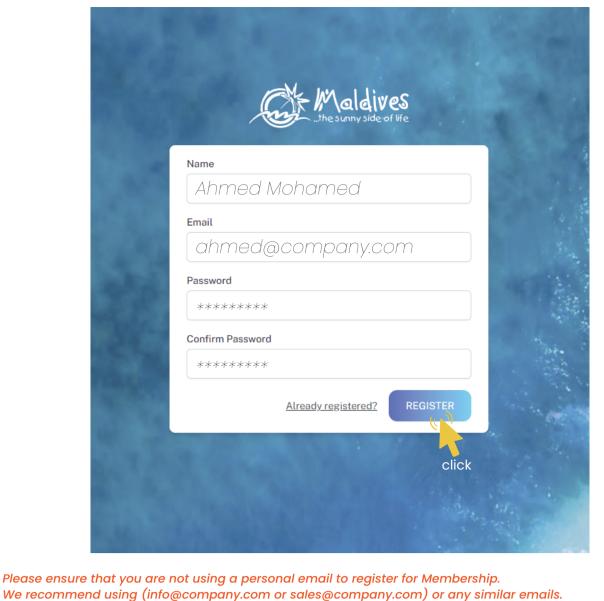

Click on **Register**, and you will be directed to the user Dashboard.

Step 2 - User Dashboard

# Click on **Become A Member**, button as shown in the image below.

Maldinas

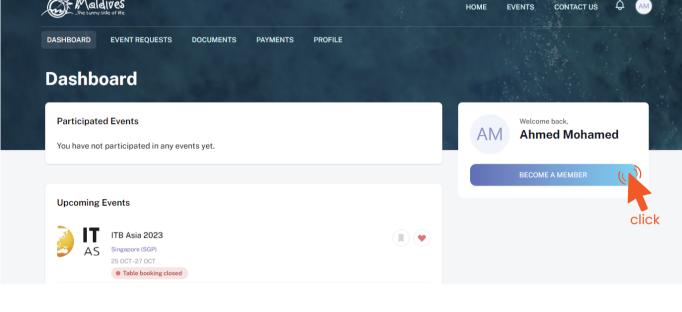

**Step 3 - Select Member Type** 

Register

From the drop-down list select the member type (Transport Provider) and press Next

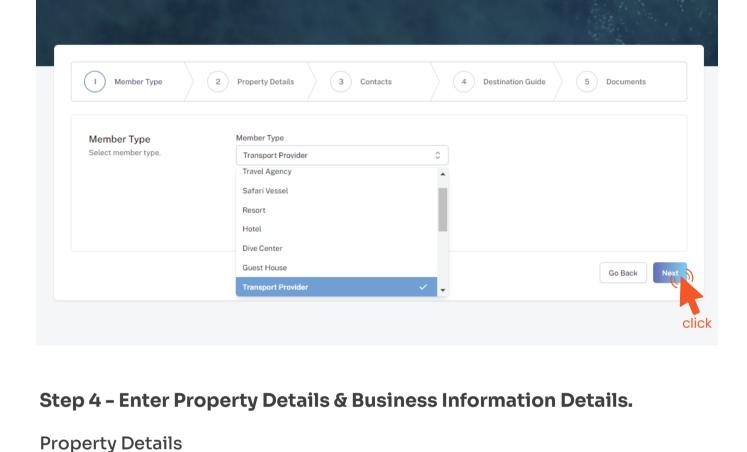

# Property Name - Example: AMI Airlines Property Name must be as in the Operating Certificate issued by the Ministry of Transport

Operating License Number must be as in the Operating Certificate issued by the

# and Civil Aviation

and Civil Aviation

and Civil Aviation

Ministry of Transport and Civil Aviation

These details can be found in the operating certificate issued by the Ministry of Transport

Issued Date - Example: 29-10-2018

Issued Date must be as in the Operating Certificate issued by the Ministry of Transport

Operating License Number - Example: No:12

Issued institution will be the Ministry of Transport and Civil Aviation in the case of Airlines and other transport providers

Business Information

These details can be found in the Business Registration Certificate issued by the Ministry of Economic Development

Issued Institution - Example: Ministry of Transport and Civil Aviation

Business name is usually not the same as Property Name, please ensure that the business name entered is the same as in the Business Registration Certificate.

From the drop-down list select the business type. This could either be Company or

Sole Proprietorship. Sole proprietors are required to submit their id cards.

Registration Number - C-0XXX/2021

Registration Number must be as in the Business Registration Certificate issued by

the Ministry of Economic Development

the Ministry of Economic Development

Transport Providers

Register

details.

Inland Revenue Authority

Business Name - Example: AMI Private Limited

Business Type - Company / Sole Proprietor

Registered Date - Example: 30 - Aug - 2019

Registered Date must be as in the Business Registration Certificate issued by

Registered institution will be the Ministry of Economic Development in the case of

Registered Institution - Example: Ministry of Economic Development

GST Tin Number must be as in the GST Registration Certificate issued by Maldives

GST Tin Number - Example: 10XXXXXGST00X

Member Type 2 Property Details 3 Contacts 4 Destination Guide 5 Documents

Property Details Property Name Please enter the details of the property as in your operating Operating License Number Issued Date 02-11-2023 Issued Institution Ministry of Transport and Civil Aviation Business Name **Business Information** Details of business as in company Cora Cora Maldives registration and GST registration. Business Type Registration Number C13132 02-11-2023 GST Tin No

Ministry of Economic Development

Click Next Once you are done entering the Property details & Business information

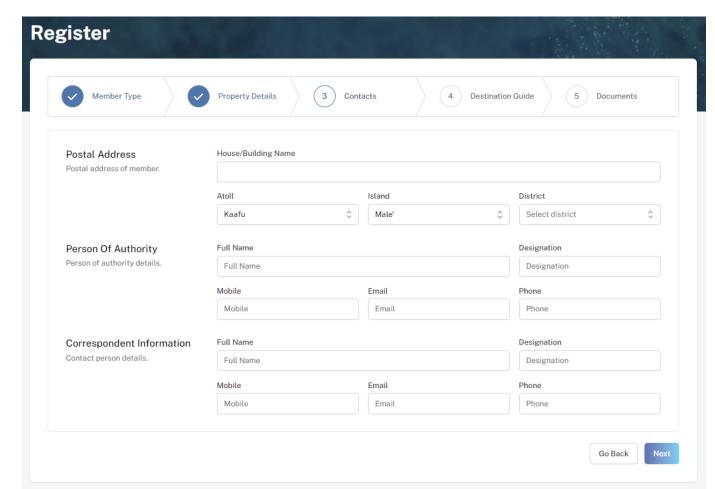

Postal Address Example: Royal Beach, Boduthakurufaanu Magu

Current address (Eg. Male' Office Address) of the Transfer Company (Transport Provider)

## Person of Authority

Person of Authority must be Owner, CEO, Managing Director or anyone who is in charge of the company. The details should include their Full Name, Designation, Contact Number, and their email address.

#### Correspondent Information The details should include their Full Name, Designation, Contact Number, and

their email address (Must be the same email used to create the member account). All updates regarding Membership and all the circulars will be sent to this email Click Next, once all the information has been filled out.

**Step 6 - Destination Guide** 

## This information is to be included in our official Destination Guide, Product Directory

and in other official publications. Please ensure that the details entered are correct.

Click Next, once all the information has been filled out.

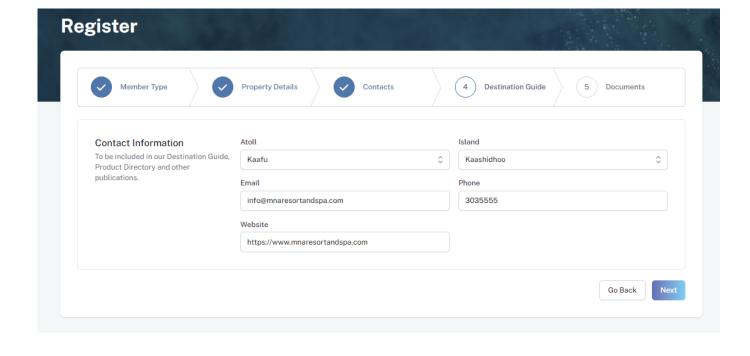

#### Required documents include Business Registration, Operating License and GST Certificate.

Step 7 - Documents

Select the required documents as shown in the image below.

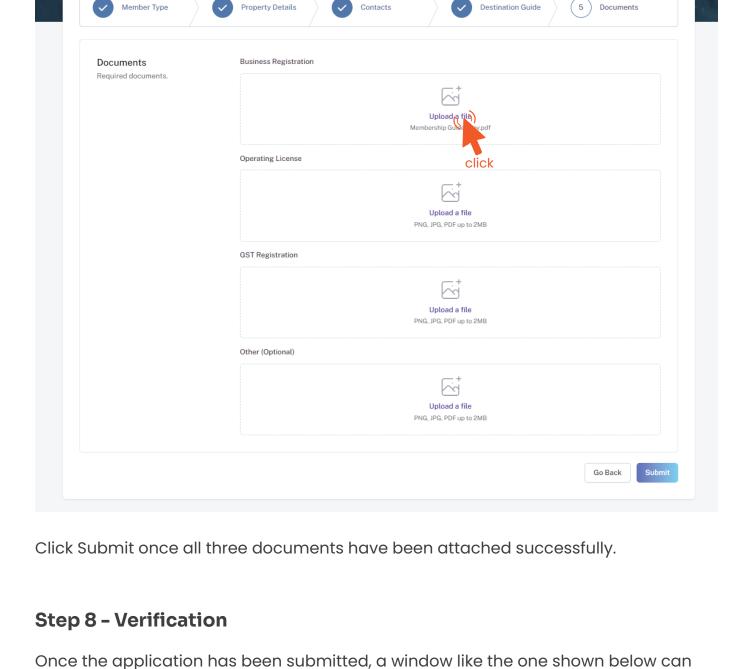

right side.

be seen. The progress of the application can be seen from the timeline on the

#### DASHBOARD APPLICATIONS EVENT REQUESTS DOCUMENTS PAYMENTS MRR/2023/29

Postal Address

Submitted

Verified

Maldives

Table Booking Closed Table booking have been closed for the Visit Maldives Fair 2023 event. 25-10-23 10:39 AMN Resorts & Spa 26-10-23 08:50:24

CONTACT US

**♠** AM

Status change history

Approved

Notifications

Application progress can be seen from here Progress Notifications can be seen here Individuals PERSON OF AUTHORITY
Ahmed Mohamed CONTACT PERSON
Ahmed Mohamed 9906639, 9609906639 View Download Updates of Application progress will be emailed to the registered email If for any reason your application is *declined*, follow the following steps: MRR/2023/30 Timeline

Drafted 29-10-23 10:12 Your request has been marked incomplete. You may re-draft and submit again. Submitted 01-11-23 12:44:41 click 01-11-23 12:45:05 Incomplete 01-11-23 12:45:31 Submitted The request is in pending verification The timeline will indicate the reason for declining. 01-11-23 12:47:21 Wrong documents submitted.

Click on the button to re-draft your application. Re-draft

Payment Ordered

Follow the same steps as before and update the application according to the reason specified in timeline and resubmit the application.

An email will be sent once the application has been *verified*.

Once the application has been verified from our end, a Payment Order will be generated specifying the amount to be paid.

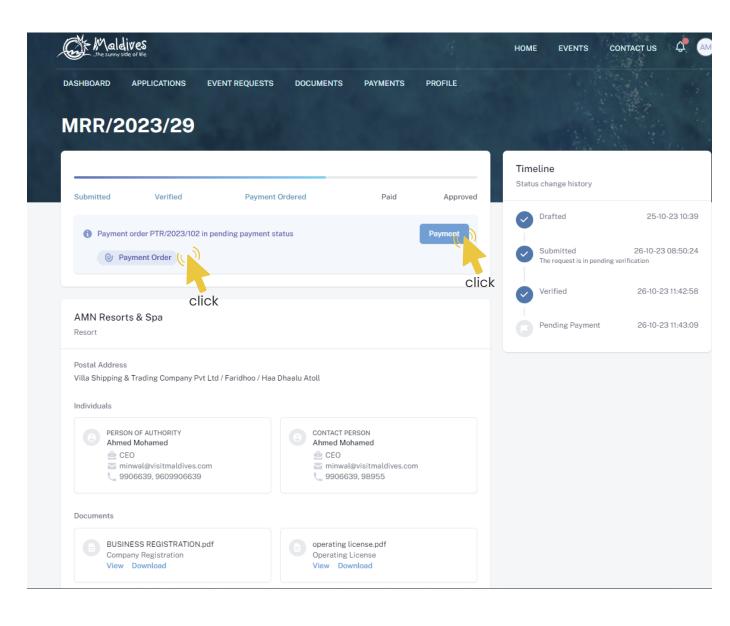

Step 10 - Payment

Payment Order

**Payment** 

Click this button to make the payment.

Click this button to view the Payment Order.

Choose the payment method from the drop-down.
Check the amount on the payment order, choose the date of transaction.

Fill the details in the Make payment window.

Fill the reference number of the transaction.

Account Name of the payer, and account number of the payer

- Choose the bank.
- Attach payment slip and click Save.

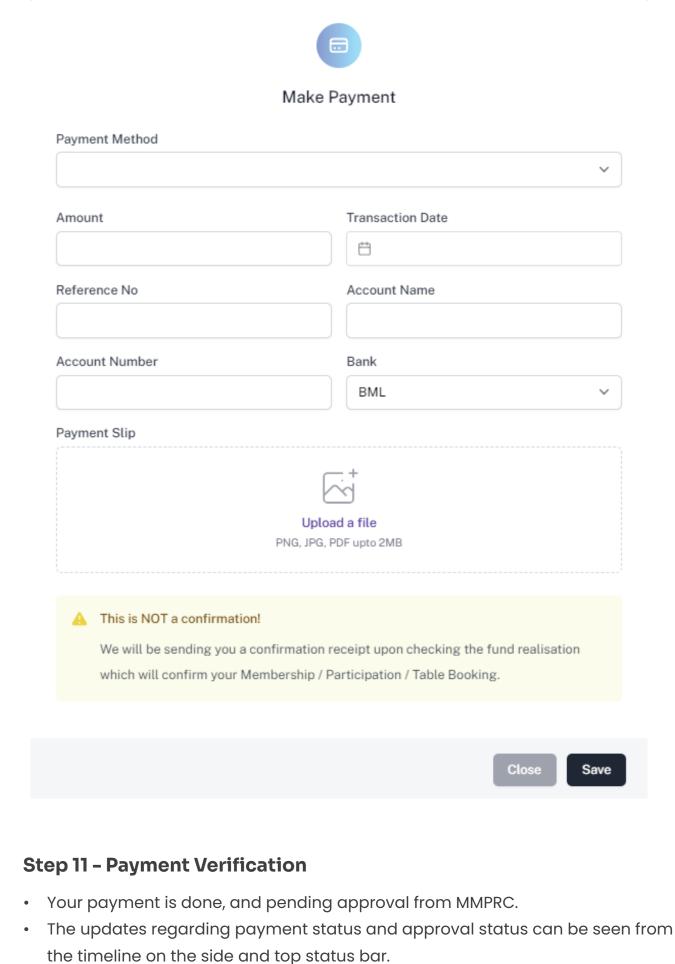

# Submitted Verified Payment Ordered

Verified

Payment order PTR/2023/102 in paid status
 Payment Method: Transfer (-)

Payment Ordered

MRR/2023/29

AMN Resorts & Spa

Payment order PTR/2023/102 in paid status
Payment Method: Transfer (-)

Payment Info
Payment Info
Payment Order
Paid Slip

Paid Slip

Drafted

Submitted
The request is in pending verificate
The request is in pending verificate.

All related documents attached can be seen under the status bar.

**Timeline** Status change history

Pending Payment

25-10-23 10:39

26-10-23 08:50:24

26-10-23 11:42:58

26-10-23 11:43:09

26-10-23 12:02:04 Postal Address Individuals PERSON OF AUTHORITY
Ahmed Mohamed CONTACT PERSON Ahmed Mohamed e CEO e CEO minwal@visitmaldives.com 9906639, 9609906639 9906639, 98955 Documents BUSINESS REGISTRATION.pdf operating license.pdf Company Registration View Download View Download gst cert.pdf View Download **Step 12 - Payment Approved** Once the payment has been verified by MMPRC the application will be updated to Approved. The updates regarding payment status and approval status can be seen from the timeline on the side and top status bar. You can view and download the membership certificate. MRR/2023/29 Timeline Status change history

Approved

Drafted

25-10-23 10:39

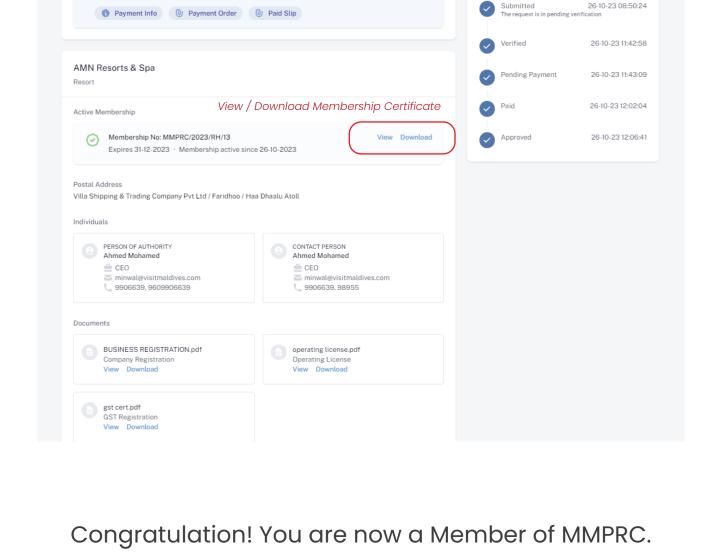

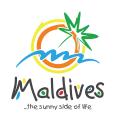

Follow these steps to become a member of MMPRC.

Member Types: City Council, Atoll Council & Island Council

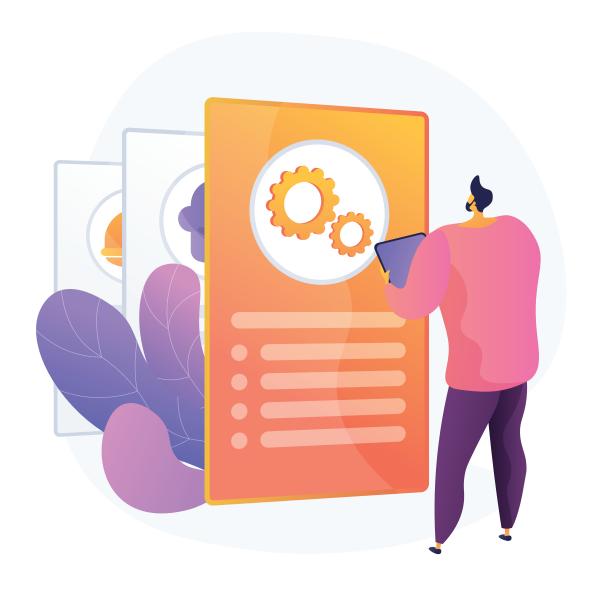

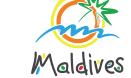

Member Types: City Council, Atoll Council & Island Council

#### Step 1 - Login to the Portal

To log in to the Membership Portal enter your Name, Company Email Address, Password and Password Confirmation.

https://members.visitmaldives.com/register

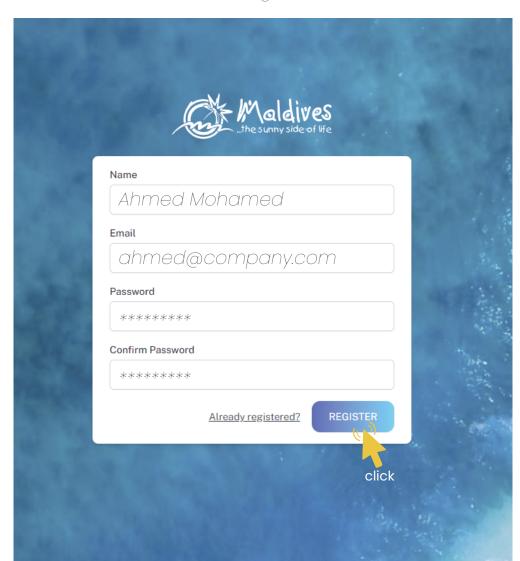

Please ensure that you are not using a personal email to register for Membership. We recommend using (info@company.com or sales@company.com) or any similar emails.

Click on **Register**, and you will be directed to the user Dashboard.

#### **Step 2 - User Dashboard**

Click on **Become A Member**, button as shown in the image below.

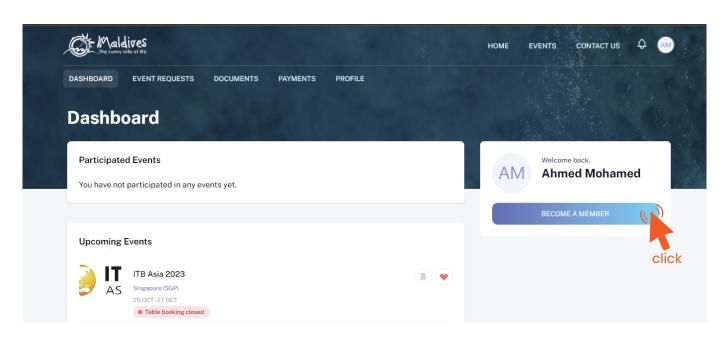

# Step 3 - Select Member Type

Island Council) and press Next

From the drop-down list select the member type (City Council, Atoll Council or

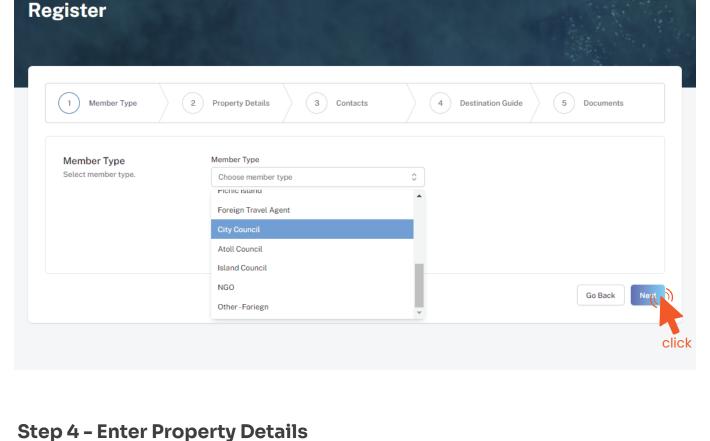

## Enter the Council Details

Property Details

## Property Name must be the name of the Council

Example: Secretariat of the AA. Thoddoo Council

Register

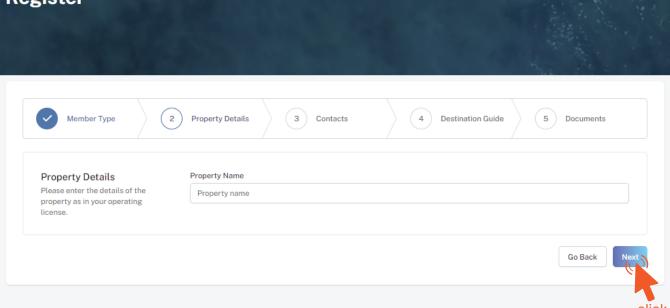

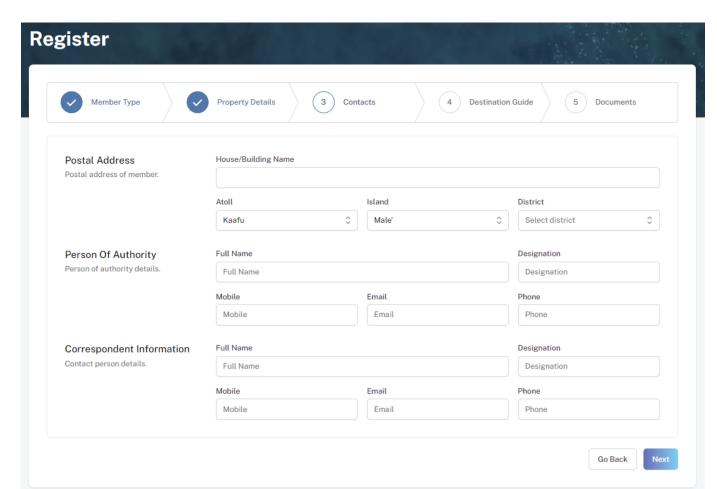

## Postal Address

Current address of the Council

## Person of Authority

Person of Authority must be the President/Head of the Council. The details should include their Full Name, Designation, Contact Number, and their official email address.

# Correspondent Information The details should include their Full Name, Designation, Contact Number, and

their email address (Must be the same as email used to create account).

All updates regarding Membership and all the circulars will be sent to this email

Click Next, once all the information has been filled out.

#### This information is to be included in our official Destination Guide, Product Directory

**Step 6 - Destination Guide** 

and in other official publications. Please ensure that the details entered are correct.

Click Next, once all the information has been filled out.

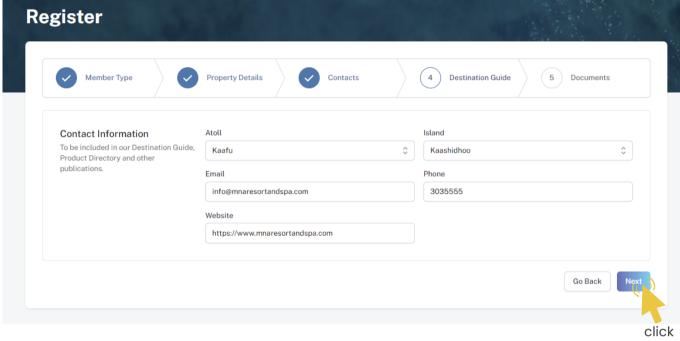

# Required documents is a Cover Letter by the Council to the Managing Director of Maldives Marketing & Public Relations Corporation.

Step 7 - Documents

Register

Select the required documents as shown in the image below.

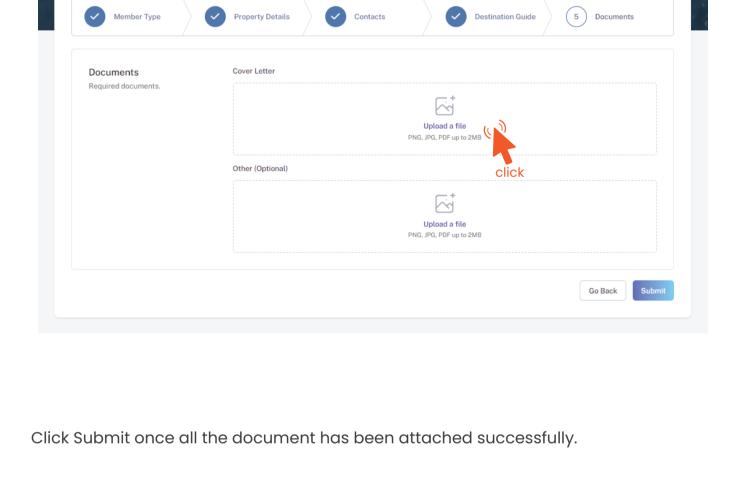

right side.

# Maldives DASHBOARD APPLICATIONS EVENT REQUESTS

Re-draft

Step 8 - Verification

Once the application has been submitted, a window like the one shown below can

AM

Status change history

CONTACT US

Notifications

Submitted

Resorts & Spa' submitted

be seen. The progress of the application can be seen from the timeline on the

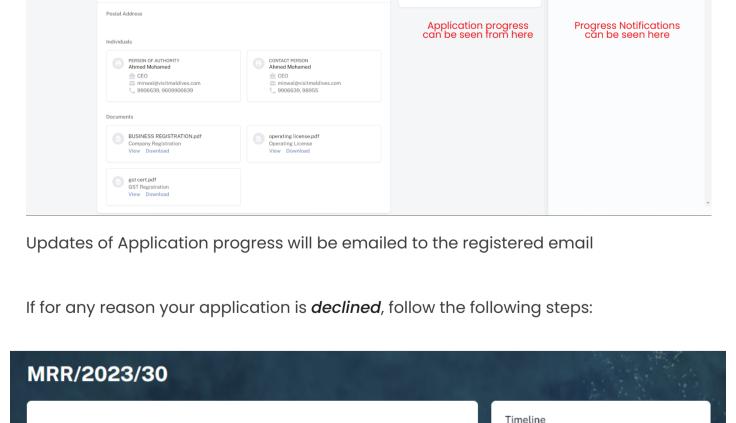

Payment Ordered Approved Drafted 29-10-23 10:12 Your request has been marked incomplete. You may re-draft and submit again. 01-11-23 12:44:41 Submitted The request is in pending verification click 01-11-23 12:45:05 Incomplete 01-11-23 12:45:31 The request is in pending verification The timeline will indicate the reason for declining. Incomplete 01-11-23 12:47:21 Wrong documents submitted.

Follow the same steps as before and update the application according to

the reason specified in timeline and resubmit the application.

An email will be sent once the application has been *verified*.

Click on the button to re-draft your application.

Once the application has been verified from our end, a Payment Order will be generated specifying the amount to be paid.

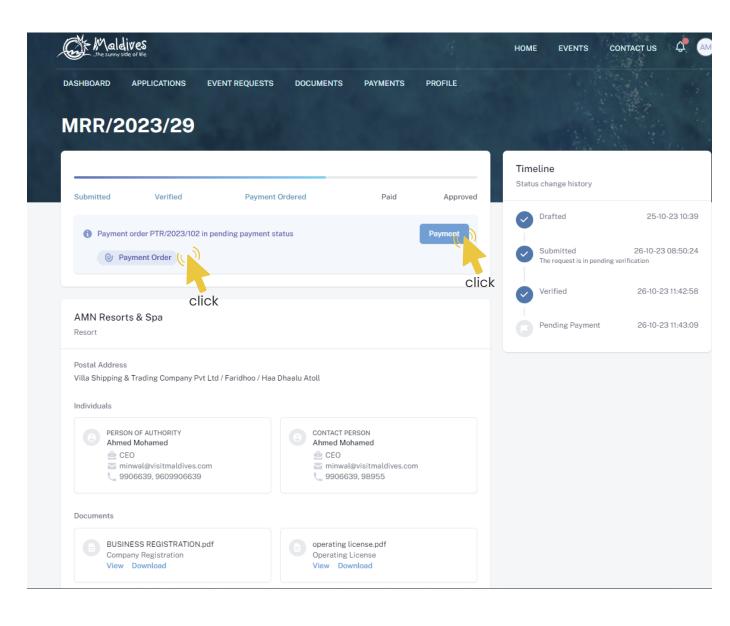

Step 10 - Payment

Payment Order

**Payment** 

Click this button to make the payment.

Click this button to view the Payment Order.

Choose the payment method from the drop-down.
Check the amount on the payment order, choose the date of transaction.

Fill the details in the Make payment window.

Fill the reference number of the transaction.

Account Name of the payer, and account number of the payer

- Choose the bank.
- Attach payment slip and click Save.

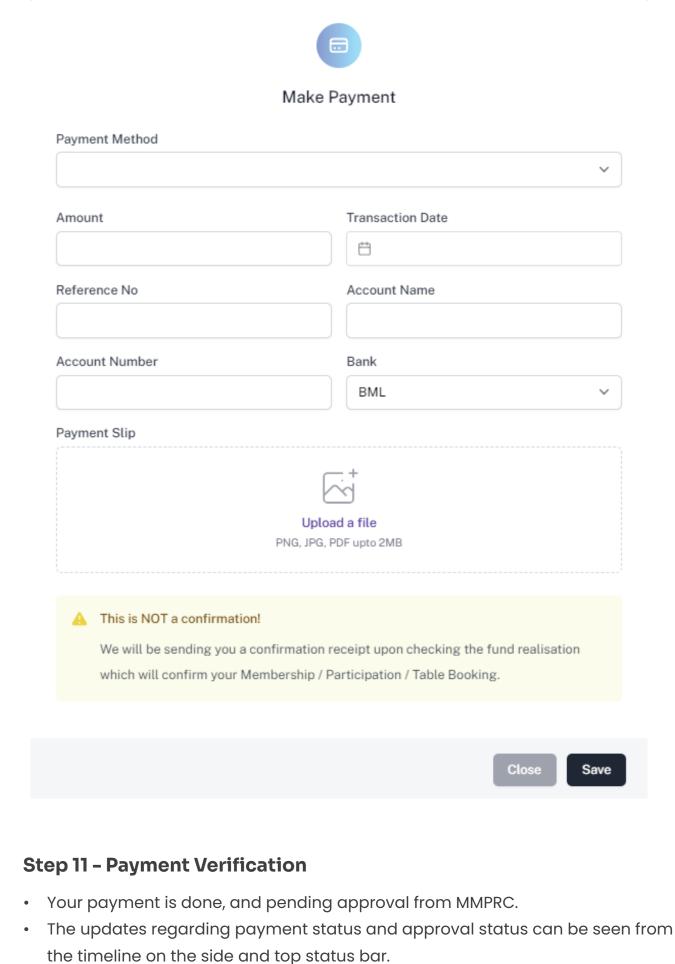

# Submitted Verified Payment Ordered

Verified

Payment order PTR/2023/102 in paid status
 Payment Method: Transfer (-)

Payment Ordered

MRR/2023/29

AMN Resorts & Spa

Payment order PTR/2023/102 in paid status
Payment Method: Transfer (-)

Payment Info
Payment Info
Payment Order
Paid Slip

Paid Slip

Drafted

Submitted
The request is in pending verificate
The request is in pending verificate.

All related documents attached can be seen under the status bar.

**Timeline** Status change history

Pending Payment

25-10-23 10:39

26-10-23 08:50:24

26-10-23 11:42:58

26-10-23 11:43:09

26-10-23 12:02:04 Postal Address Individuals PERSON OF AUTHORITY
Ahmed Mohamed CONTACT PERSON Ahmed Mohamed e CEO e CEO minwal@visitmaldives.com 9906639, 9609906639 9906639, 98955 Documents BUSINESS REGISTRATION.pdf operating license.pdf Company Registration View Download View Download gst cert.pdf View Download **Step 12 - Payment Approved** Once the payment has been verified by MMPRC the application will be updated to Approved. The updates regarding payment status and approval status can be seen from the timeline on the side and top status bar. You can view and download the membership certificate. MRR/2023/29 Timeline Status change history

Approved

Drafted

25-10-23 10:39

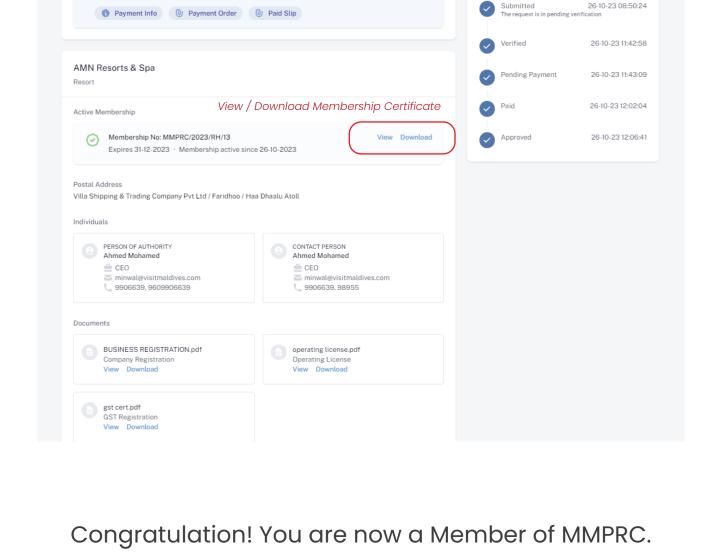

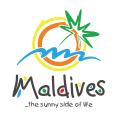

Follow these steps to become a member of MMPRC.

Member Types: NGO & Associations

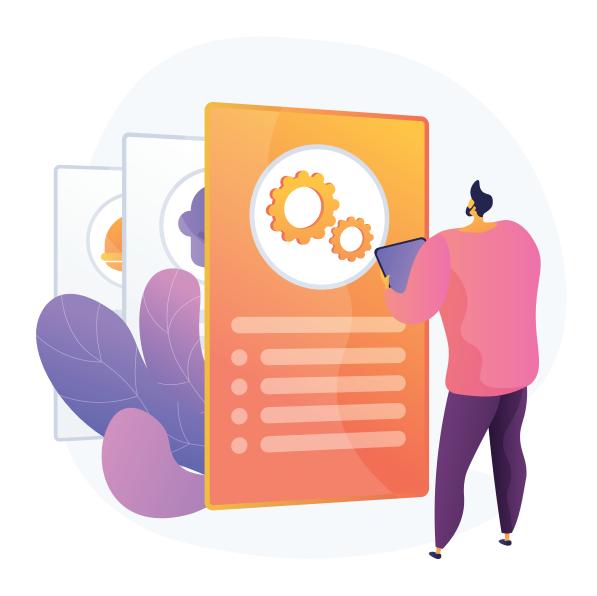

Member Types: NGO & Associations

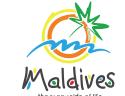

#### Step 1 - Login to the Portal

To log in to the Membership Portal enter your Name, Company Email Address, Password and Password Confirmation.

https://members.visitmaldives.com/register

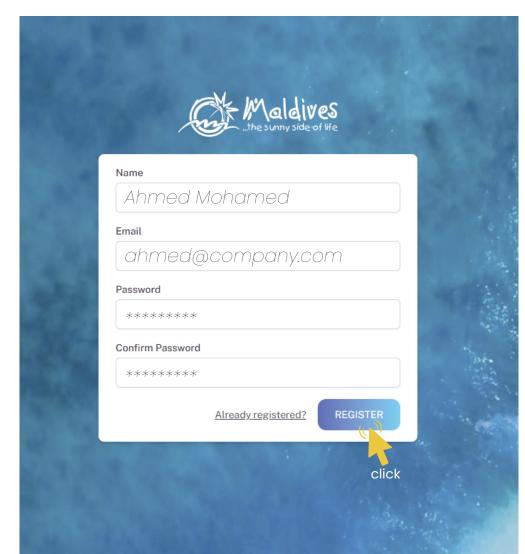

Please ensure that you are not using a personal email to register for Membership. We recommend using (info@company.com or sales@company.com) or any similar emails.

Click on **Register**, and you will be directed to the user Dashboard.

## Step 2 - User Dashboard

Click on **Become A Member**, button as shown in the image below.

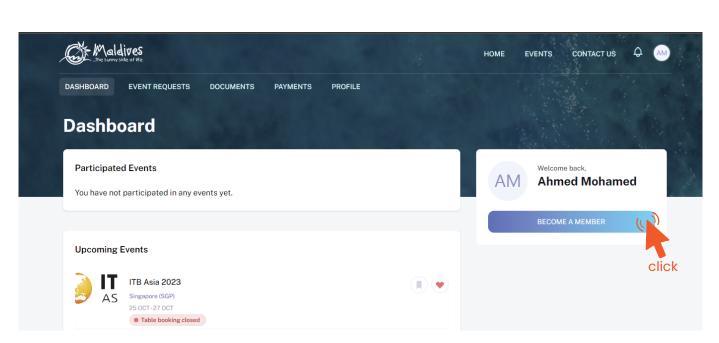

# Step 3 - Select Member Type From the drop-down list select the member type (NGOs / Association) and press Next

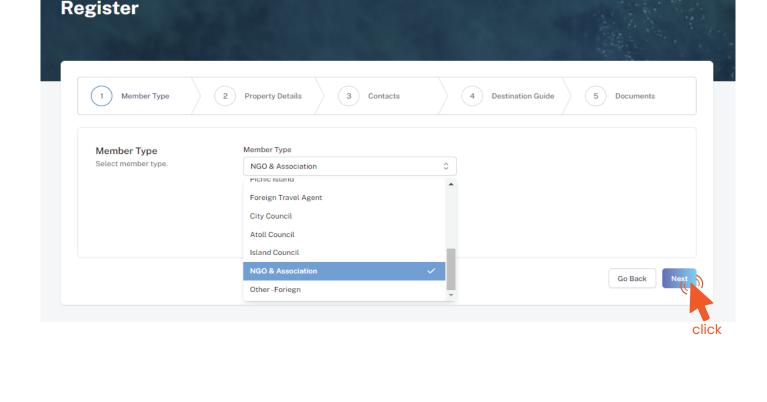

# Property Details These details can be found in the registration certificate

**Step 4 - Enter Property Details/Registration Details** 

Business Name - Example: National Boating Association of Maldives

Registration Number - Example: C-0XXX/2021

Registration Number must be as in the Registration Certificate

Registered Date - Example: 30 - Aug - 2019

Must be the name of the NGO or the Association

Registered Institution - Example: Ministry of Youth, Sports & Community Empowerment

Registered Date must be as in the Registration Certificate

Register

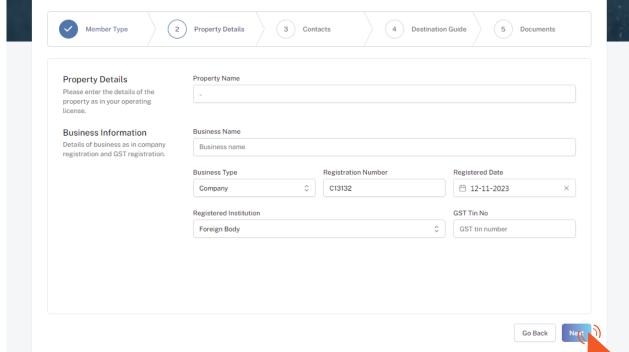

click

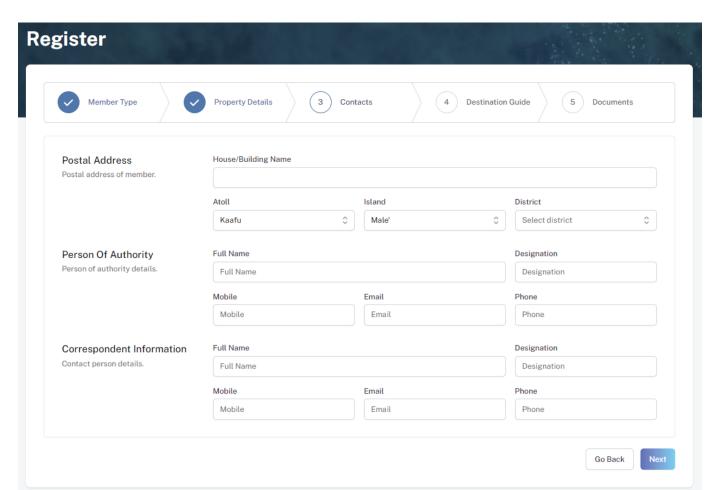

## Postal Address

Current address of the NGO or Association

#### Person of Authority Person of Authority must be the President/Head of the NGO/Association. The details should

include their Full Name, Designation, Contact Number, and their official email address. Correspondent Information

#### The details should include their Full Name, Designation, Contact Number, and

their email address (Must be the same as email used to create account). All updates regarding Membership and all the circulars will be sent to this email

Click Next, once all the information has been filled out.

#### This information is to be included in our official Destination Guide, Product Directory

**Step 6 - Destination Guide** 

and in other official publications. Please ensure that the details entered are correct.

Click Next, once all the information has been filled out.

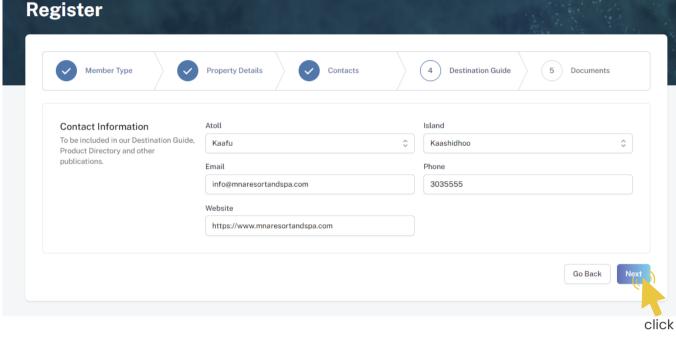

# Required documents: the NGO/Association Registration Certificate

Step 7 - Documents

Register

Select the required documents as shown in the image below.

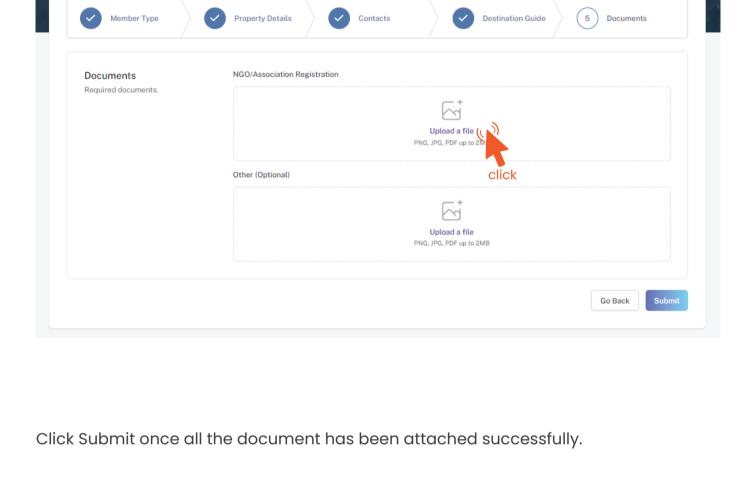

be seen. The progress of the application can be seen from the timeline on the right side.

#### Maldives ... The sunny side of the APPLICATIONS EVENT REQUESTS

Step 8 - Verification

MRR/2023/29 Table Booking Closed Verified Payment Ordered Drafted AMN Resorts & Spa

Notifications Submitted

The registration request for `AMN Resorts & Spa` submitted.

Once the application has been submitted, a window like the one shown below can

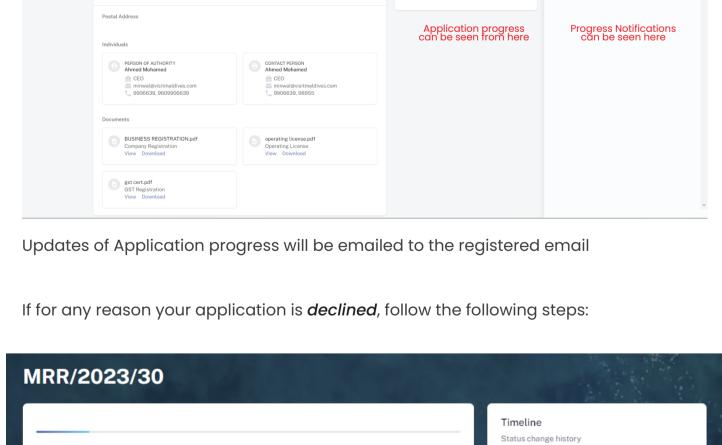

click

Payment Ordered

Your request has been marked incomplete. You may re-draft and submit again.

Re-draft

01-11-23 12:45:05 01-11-23 12:45:31 The request is in pending verification The timeline will indicate the reason for declining. Incomplete 01-11-23 12:47:21 Wrong documents submitted.

Approved

Drafted

The request is in pending verification

29-10-23 10:12

01-11-23 12:44:41

Follow the same steps as before and update the application according to

Click on the button to re-draft your application.

the reason specified in timeline and resubmit the application.

An email will be sent once the application has been *verified*.

Once the application has been verified from our end, a Payment Order will be generated specifying the amount to be paid.

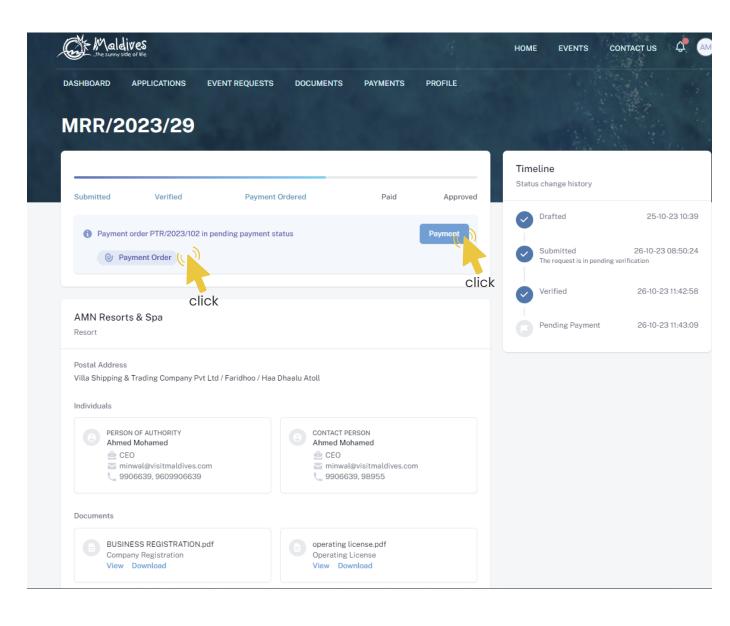

Step 10 - Payment

Payment Order

**Payment** 

Click this button to make the payment.

Click this button to view the Payment Order.

Choose the payment method from the drop-down.
Check the amount on the payment order, choose the date of transaction.

Fill the details in the Make payment window.

Fill the reference number of the transaction.

Account Name of the payer, and account number of the payer

- Choose the bank.
- Attach payment slip and click Save.

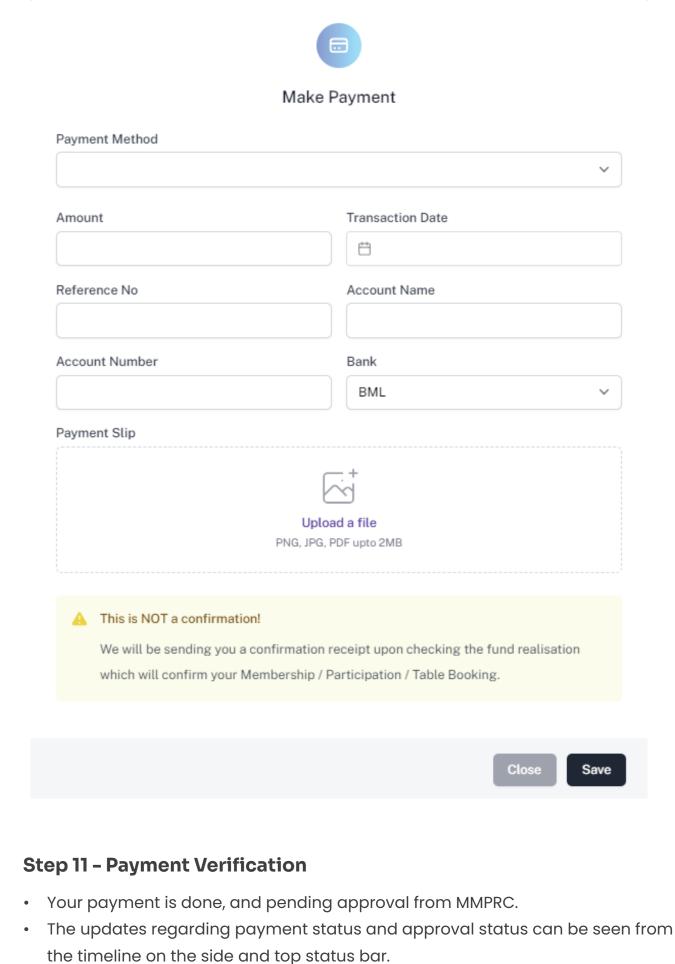

# Submitted Verified Payment Ordered

Verified

Payment order PTR/2023/102 in paid status
 Payment Method: Transfer (-)

Payment Ordered

MRR/2023/29

AMN Resorts & Spa

Payment order PTR/2023/102 in paid status
Payment Method: Transfer (-)

Payment Info
Payment Info
Payment Order
Paid Slip

Paid Slip

Drafted

Submitted
The request is in pending verificate
The request is in pending verificate.

All related documents attached can be seen under the status bar.

**Timeline** Status change history

Pending Payment

25-10-23 10:39

26-10-23 08:50:24

26-10-23 11:42:58

26-10-23 11:43:09

26-10-23 12:02:04 Postal Address Individuals PERSON OF AUTHORITY
Ahmed Mohamed CONTACT PERSON Ahmed Mohamed e CEO e CEO minwal@visitmaldives.com 9906639, 9609906639 9906639, 98955 Documents BUSINESS REGISTRATION.pdf operating license.pdf Company Registration View Download View Download gst cert.pdf View Download **Step 12 - Payment Approved** Once the payment has been verified by MMPRC the application will be updated to Approved. The updates regarding payment status and approval status can be seen from the timeline on the side and top status bar. You can view and download the membership certificate. MRR/2023/29 Timeline Status change history

Approved

Drafted

25-10-23 10:39

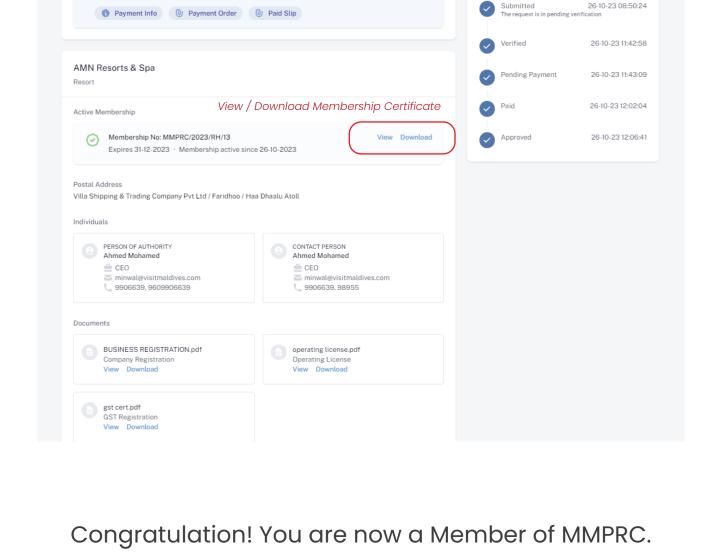

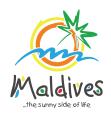

Follow these steps to become a member of MMPRC.

Member Type: Others - Local

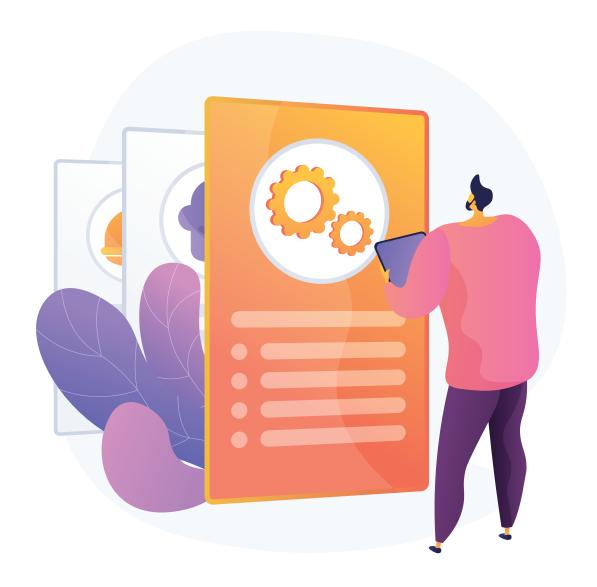

Member Type: Others - Local

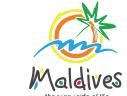

### Step 1 - Login to the Portal

To log in to the Membership Portal enter your Name, Company Email Address, Password and Password Confirmation.

https://members.visitmaldives.com/register

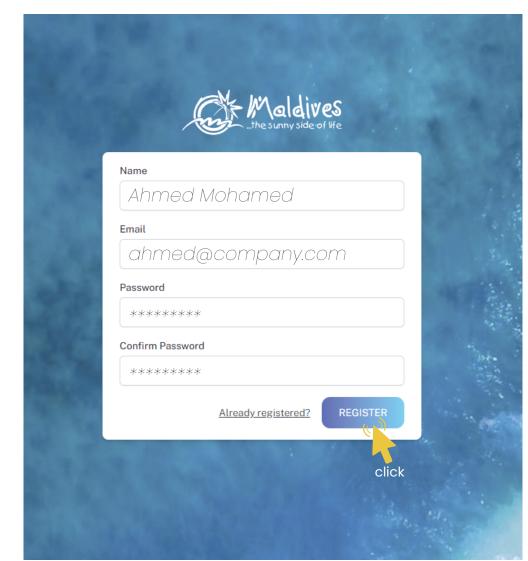

We recommend using (info@company.com or sales@company.com) or any similar emails.

Click on Register, and you will be directed to the user Dashboard.

Please ensure that you are not using a personal email to register for Membership.

# Click on Become A Member, button as shown in the image below.

Step 2 - User Dashboard

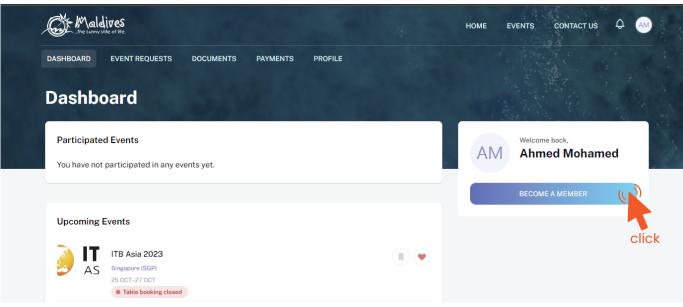

# From the drop-down list select the member type (Others - Local) and press Next

**Step 3 - Select Member Type** 

Register

Enter the Member Category after selecting Other - Example: Fuel Supplier

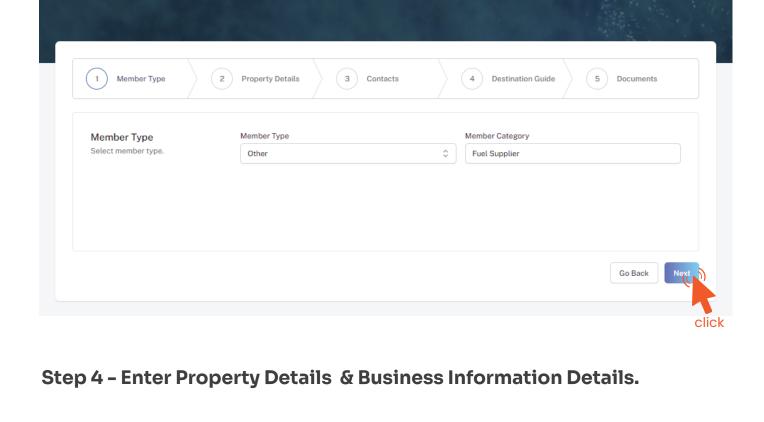

Property Name - Example: AMI Fuel Property Name must be as in the Business Registration Certificate / Name Registration

# Certificate Issued by the Ministry of Economic Development

**Property Details** 

**Business Information** 

Business Name - Example: AMI Fuel

These details can be found in the business registration certificate issued by Ministry of Economic Development

Please ensure that the business name entered is the same as in the Business Registration Certificate.

Business Type - Company / Sole Proprietor From the drop-down list select the business type. This could either be Company or

Sole Proprietorship. Sole proprietors are required to submit their ID cards.

Registration Number must be as in the Business Registration Certificate issued by the Ministry of Economic Development

Registration Number - Example: C-0XXX/2021

Registered Date - Example: 30 - Aug - 2019 Registered Date must be as in the Business Registration Certificate issued by

Inland Revenue Authority

details.

the field must be left blank.

the Ministry of Economic Development

Registered institution will be the Ministry of Economic Development in the case of (Others - Local) GST Tin Number - Example: 10XXXXXGST00X

GST Tin Number must be as in the GST Registration Certificate issued by Maldives

Registered Institution - Example: Ministry of Economic Development

Members are only required to enter GST Tin Number ONLY if it is applicable otherwise

Register **Property Details** 3 Contacts 4 Destination Guide

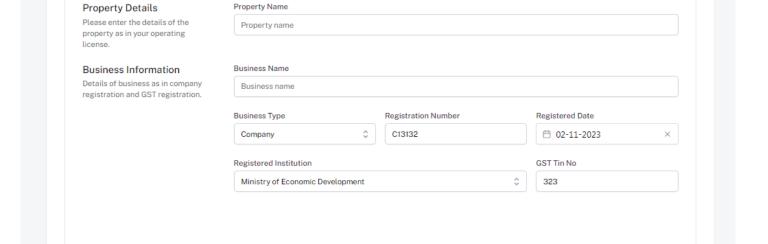

Go Back

Click Next Once you are done entering the Property details & Business information

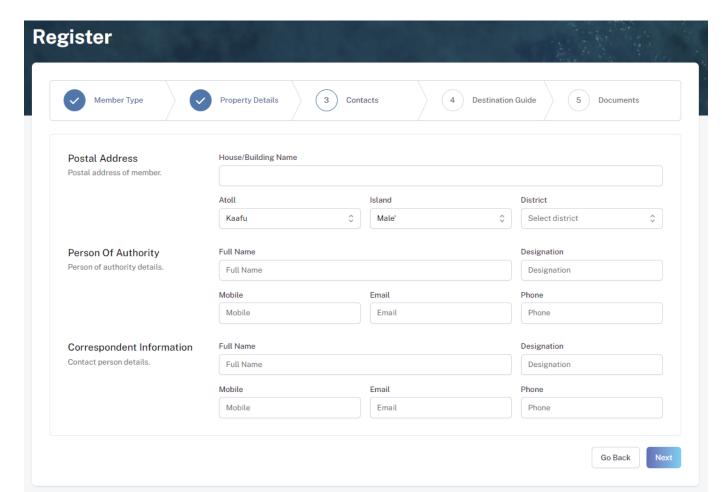

#### Postal Address

Current address (Eg. Male' Office Address) of the Company

## Person of Authority

Person of Authority must be Owner, CEO, Managing Director or anyone who is in charge of the company. The details should include their Full Name, Designation, Contact Number, and their email address.

# Correspondent Information The details should include their Full Name, Designation, Contact Number, and

their email address (Must be the same as email used to create account).

All updates regarding Membership and all the circulars will be sent to this email

Step 6 - Destination Guide

Click Next, once all the information has been filled out.

## This information is to be included in our official Destination Guide, Product Directory

and in other official publications. Please ensure that the details entered are correct.

Click Next, once all the information has been filled out.

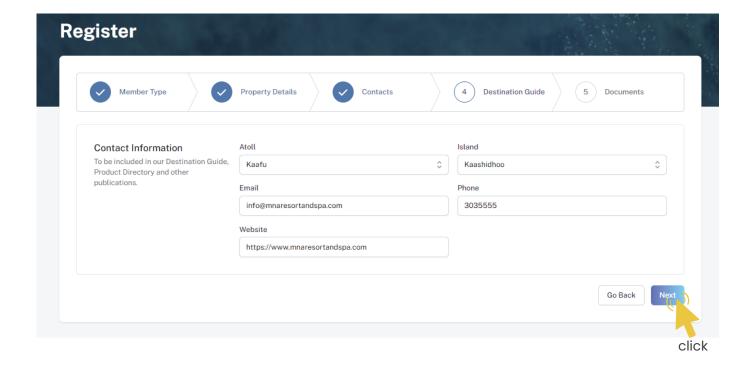

## Required documents include

Register

Step 7 - Documents

Business Registration and GST Certificate (if applicable).

Select the required documents as shown in the image below.

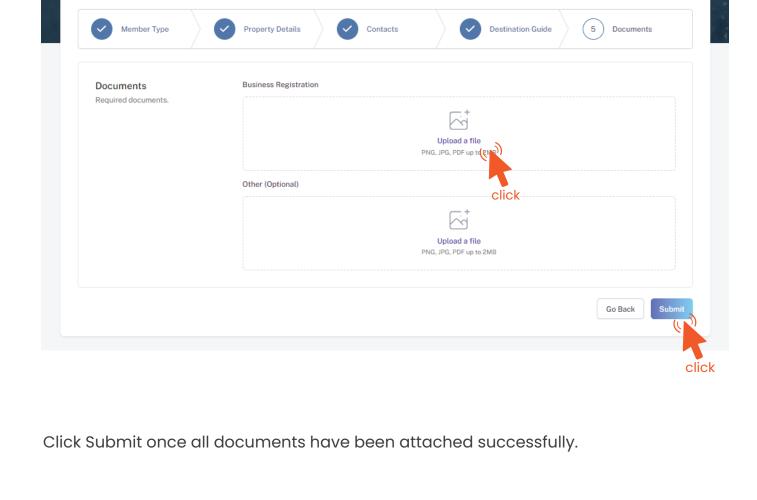

Step 8 - Verification

# DASHBOARD APPLICATIONS EVENT REQUESTS DOCUMENTS PAYMENTS PROFILE

right side.

MRR/2023/29

Timeline
Submitted Verified Payment Ordered Paid Approved

Timeline
Status change history

Partied 25-10-23 10.39

AMN Resorts & Spa
Resort
Resort
Resort

Notifications Submitted

Status change history

Resorts & Spa' submitted

Once the application has been submitted, a window like the one shown below can

be seen. The progress of the application can be seen from the timeline on the

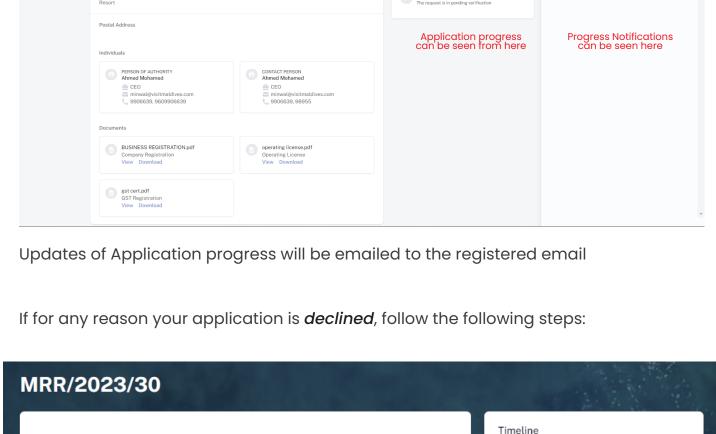

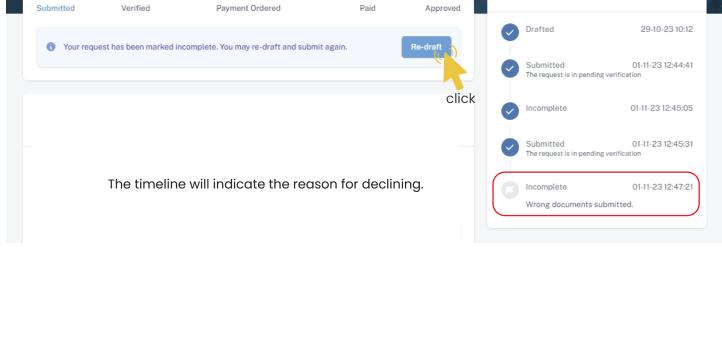

Re-draft Click on the button to re-draft your application.

Follow the same steps as before and update the application according to the reason specified in timeline and resubmit the application.

An email will be sent once the application has been *verified*.

Once the application has been verified from our end, a Payment Order will be generated specifying the amount to be paid.

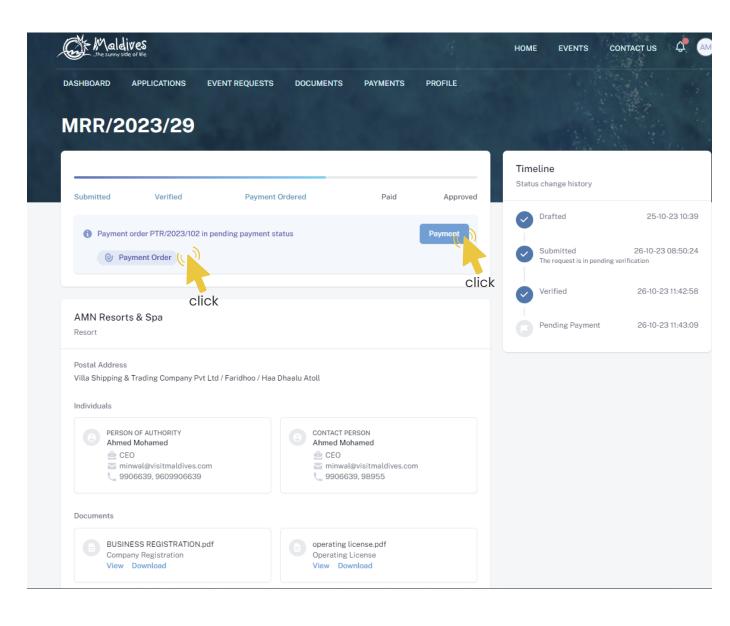

Step 10 - Payment

Payment Order

**Payment** 

Click this button to make the payment.

Click this button to view the Payment Order.

Choose the payment method from the drop-down.
Check the amount on the payment order, choose the date of transaction.

Fill the details in the Make payment window.

Fill the reference number of the transaction.

Account Name of the payer, and account number of the payer

- Choose the bank.
- Attach payment slip and click Save.

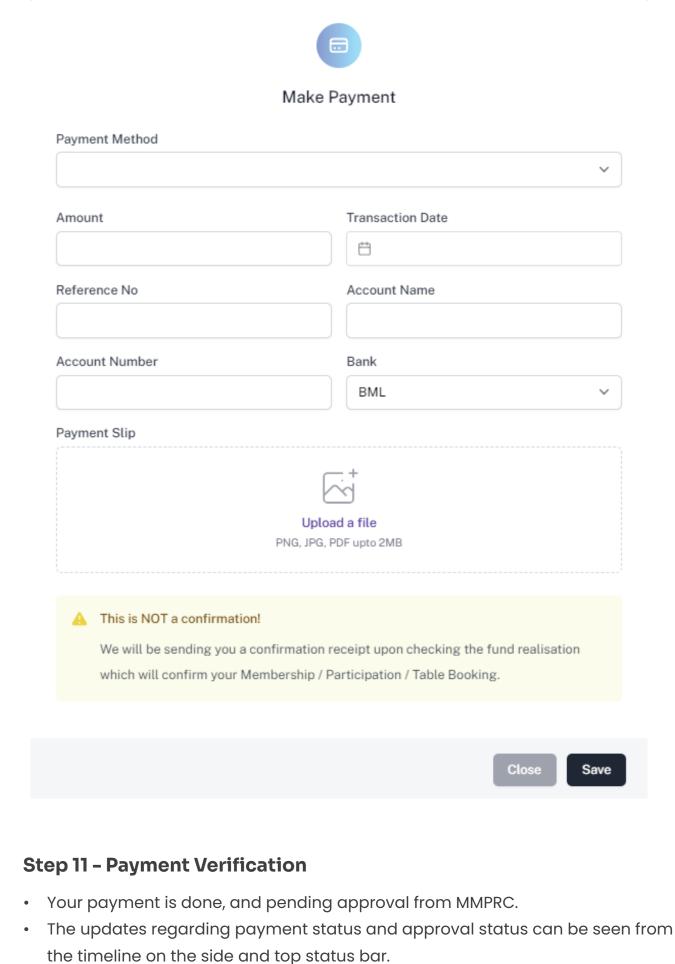

# Submitted Verified Payment Ordered

Verified

Payment order PTR/2023/102 in paid status
 Payment Method: Transfer (-)

Payment Ordered

MRR/2023/29

AMN Resorts & Spa

Payment order PTR/2023/102 in paid status
Payment Method: Transfer (-)

Payment Info
Payment Info
Payment Order
Paid Slip

Paid Slip

Drafted

Submitted
The request is in pending verificate
The request is in pending verificate.

All related documents attached can be seen under the status bar.

**Timeline** Status change history

Pending Payment

25-10-23 10:39

26-10-23 08:50:24

26-10-23 11:42:58

26-10-23 11:43:09

26-10-23 12:02:04 Postal Address Individuals PERSON OF AUTHORITY
Ahmed Mohamed CONTACT PERSON Ahmed Mohamed e CEO e CEO minwal@visitmaldives.com 9906639, 9609906639 9906639, 98955 Documents BUSINESS REGISTRATION.pdf operating license.pdf Company Registration View Download View Download gst cert.pdf View Download **Step 12 - Payment Approved** Once the payment has been verified by MMPRC the application will be updated to Approved. The updates regarding payment status and approval status can be seen from the timeline on the side and top status bar. You can view and download the membership certificate. MRR/2023/29 Timeline Status change history

Approved

Drafted

25-10-23 10:39

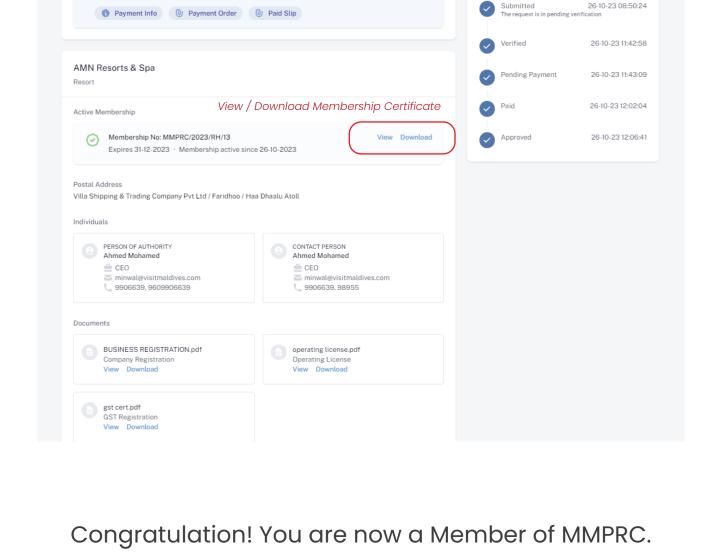

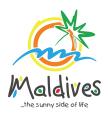

Follow these steps to become a member of MMPRC.

Member Types: Foreign Travel Agents & Foreign Tour Operators

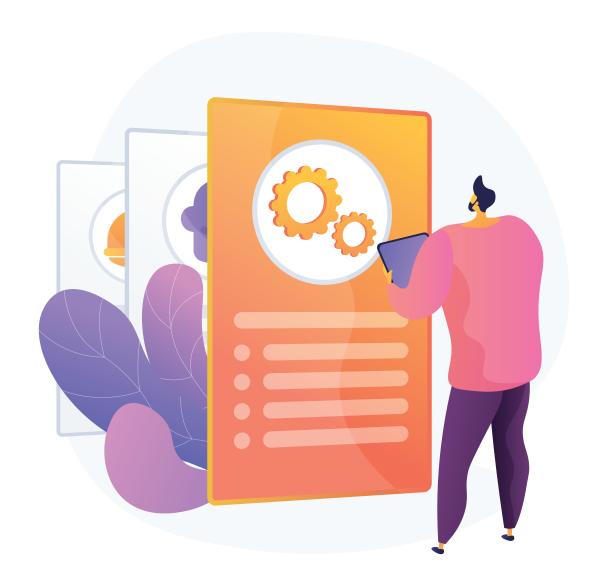

Member Types: Foreign Travel Agents & Foreign Tour Operators

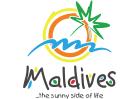

## Step 1 - Login to the Portal

To log in to the Membership Portal enter your Name, Company Email Address, Password and Password Confirmation.

https://members.visitmaldives.com/register

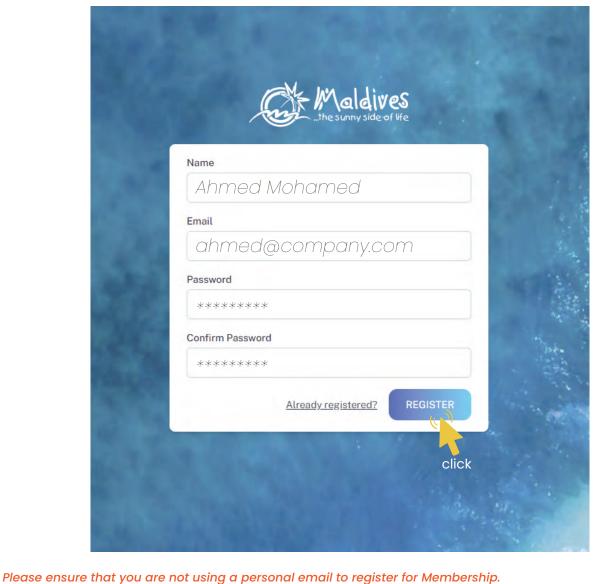

Click on **Register**, and you will be directed to the user Dashboard.

We recommend using (info@company.com or sales@company.com) or any similar emails.

## Click on Become A Member, button as shown in the image below.

Step 2 - User Dashboard

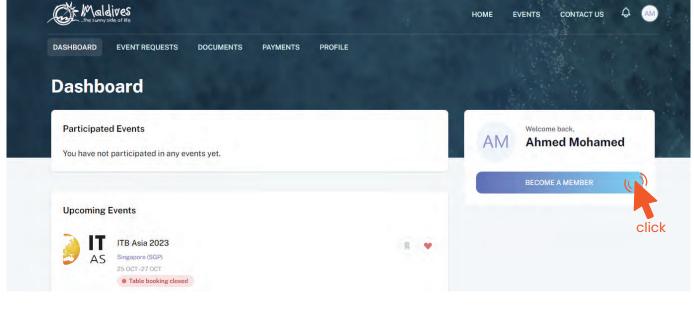

## Example (Foreign Travel Agents & Foreign Tour Operators)

**Step 3 - Select Member Type** 

Register

From the drop-down list select the member type and press Next

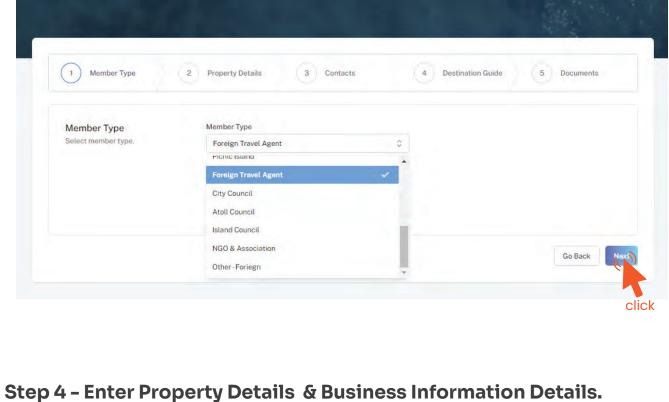

# Property Name must be as in the Operating License.

### Registry Number Registry Number must be as in the Operating License.

**Property Details** 

Operating License Number

Property Name - Example: AMN Travels

Issued Date - Example: 29-10-2018

Issued Date must be as in the Operating License

Operating License Number must be as in the Operating License.

Expiry Date - Example: 29-10-2030 Expiry Date must be as in the Operating License

Foreign Tour Operators

Issued Institution - Example: Foreign Body Issued institution selected must be Foreign Body for Foreign Travel Agents &

**Business Information** 

Business name is usually not the same as Property Name, please ensure that the business name entered is the same as in the Business Registration Certificate.

From the drop-down list select the business type. This could either be Company or

Sole Proprietorship. Sole proprietors are required to submit their Passport Copy.

registration and GST registration.

details.

Registration Number must be as in the Business Registration Certificate Registered Date - Example: 30 - Aug - 2019

Registered Institution - Example: Foreign Body

Tax Number - Example: 10XXXXXTAX00X

Registered Date must be as in the Business Registration Certificate

Business name

**Business Type** 

Company

Registered Institution

Foreign Body

Registration Number - Example: 30 - Aug - 2019

Business Name - Example: AMI Private Limited

Business Type - Company / Sole Proprietor

Registered institution of Foreign Tour Operators/ Foreign Travel Agents must select Foreign Body from the drop down menu.

Register 4 Destination Guide **Property Details** 3 Contacts **Property Name Property Details** Please enter the details of the Property name property as in your operating **Business Name Business Information** Details of business as in company

Registration Number

Registered Date 🗎 02-11-2023

**GST Tin No** 

Go Back

click

Click Next Once you are done entering the Property details & Business information

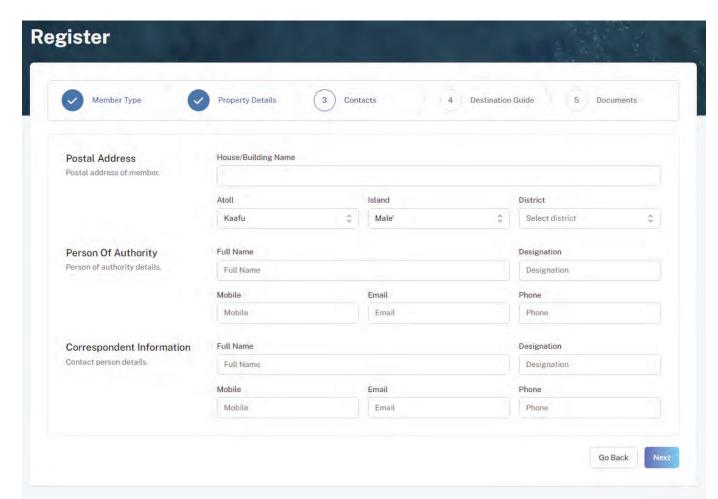

# Postal Address Current address of the Foreign Travel Agents & Foreign Tour Operators

## Person of Authority

Person of Authority must be Owner, CEO, Managing Director or anyone who is in charge of the company. The details should include their Full Name, Designation, Contact Number, and their email address.

## The details should include their Full Name, Designation, Contact Number, and

Correspondent Information

their email address (Must be the same as email used to create account).

All updates regarding Membership and all the circulars will be sent to this email

Click Next, once all the information has been filled out.

Step 6 - Destination Guide

### This information is to be included in our official Destination Guide, Product Directory

and in other official publications. Please ensure that the details entered are correct.

Click Next, once all the information has been filled out.

Register

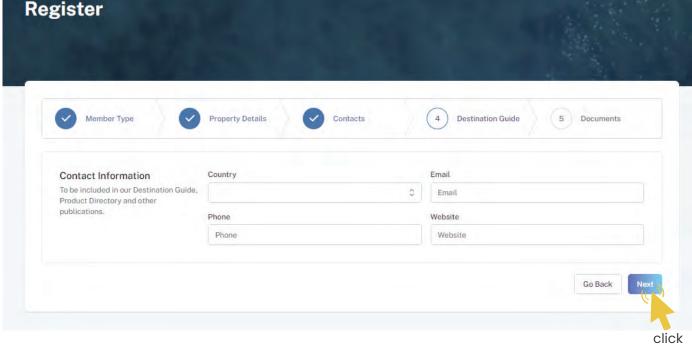

# Required documents include Business Registration, Operating License and GST Certificate.

Step 7 - Documents

Member Type Property Details Contacts Destination Guide

Select the required documents as shown in the image below.

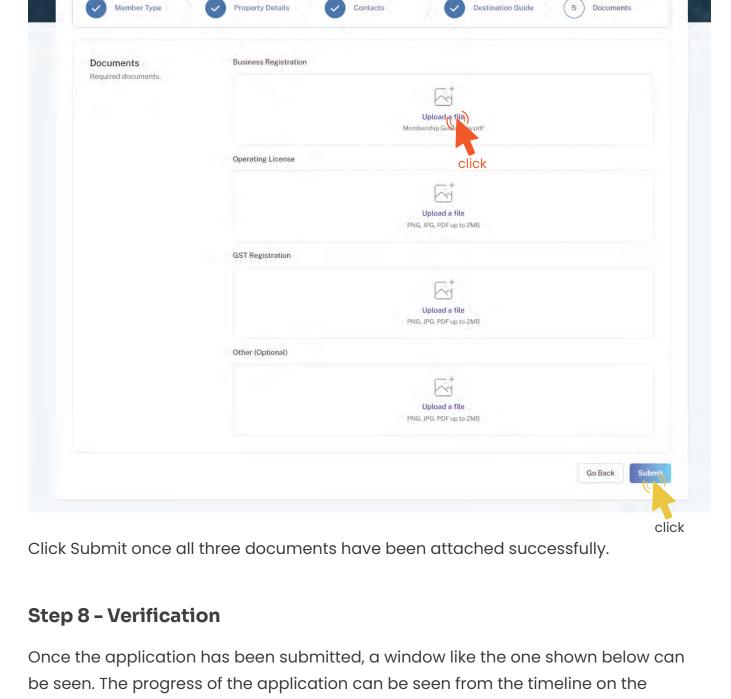

right side.

# DASHBOARD APPLICATIONS EVEN

Postal Address

Maldives

Table Booking Closed advantage of the Visit Madrices Fair 2023 event.

Table Booking Closed Advantage history

Table Booking Nave been closed for the Visit Madrices Fair 2023 event.

View

Table Booking Nave been closed for the Visit Madrices Fair 2023 event.

View

AMN Resorts & Spa
Resort

AMN Resorts & Spa
Resort

Table Booking Closed Advantage history

Table Booking Closed Advantage Nave been closed for the Visit Madrices Fair 2023 event.

View

Table Booking Closed Advantage Nave been closed for the Visit Madrices Fair 2023 event.

Notifications

01-11-23 12:44:41

01-11-23 12:45:05

01-11-23 12:45:31

01-11-23 12:47:21

Submitted

Incomplete

Submitted

click

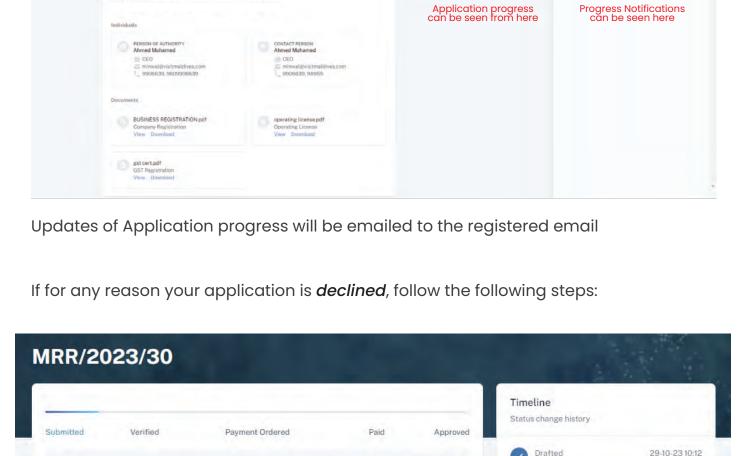

The timeline will indicate the reason for declining.

Click on the button to re-draft your application.

Your request has been marked incomplete. You may re-draft and submit again.

Follow the same steps as before and update the application according to the reason specified in timeline and resubmit the application.

An email will be sent once the application has been *verified*.

Once the application has been verified from our end, a Payment Order will be generated specifying the amount to be paid.

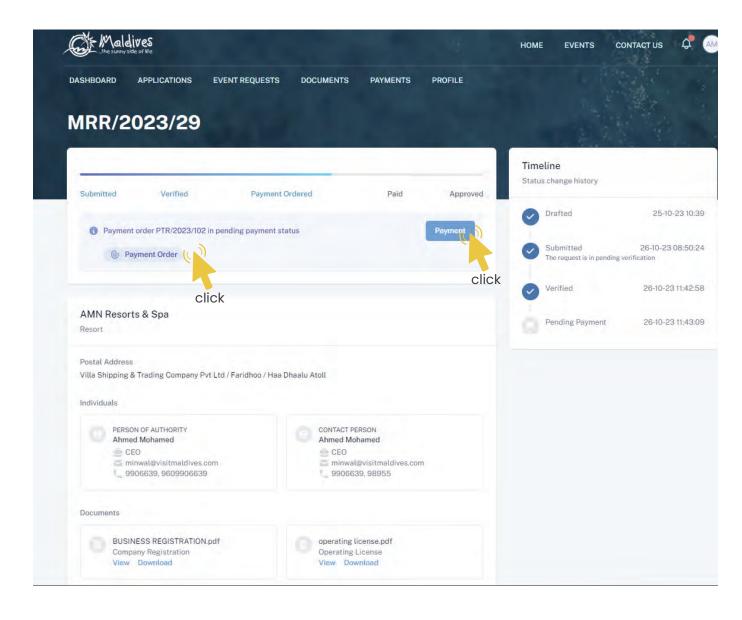

Click this button to view the Payment Order. Payment Order **Payment** Click this button to make the payment.

#### Fill the details in the Make payment window. Choose the payment method from the drop-down.

Step 10 - Payment

- Check the amount on the payment order, choose the date of transaction.
- Fill the reference number of the transaction.
- Account Name of the payer, and account number of the payer
- Choose the bank. Attach payment slip and click Save.
- Make Payment Payment Method Transaction Date Amount Reference No Account Name Account Number Bank BML Payment Slip Upload a file PNG, JPG, PDF upto 2MB This is NOT a confirmation! We will be sending you a confirmation receipt upon checking the fund realisation which will confirm your Membership / Participation / Table Booking. Save

Payment Info
 Payment Order
 Paid Slip

Payment order PTR/2023/102 in paid status Payment Method: Transfer (-)

Verified

Payment Ordered

MRR/2023/29

AMN Resorts & Spa

**Step 11 - Payment Verification** 

the timeline on the side and top status bar.

Your payment is done, and pending approval from MMPRC.

All related documents attached can be seen under the status bar.

The updates regarding payment status and approval status can be seen from

Status change history

Drafted

Status change history

Approved

Submitted

25-10-23 10:39

26-10-23 08:50:24

26-10-23 11:42:58

Pending Payment 26-10-23 11:43:09

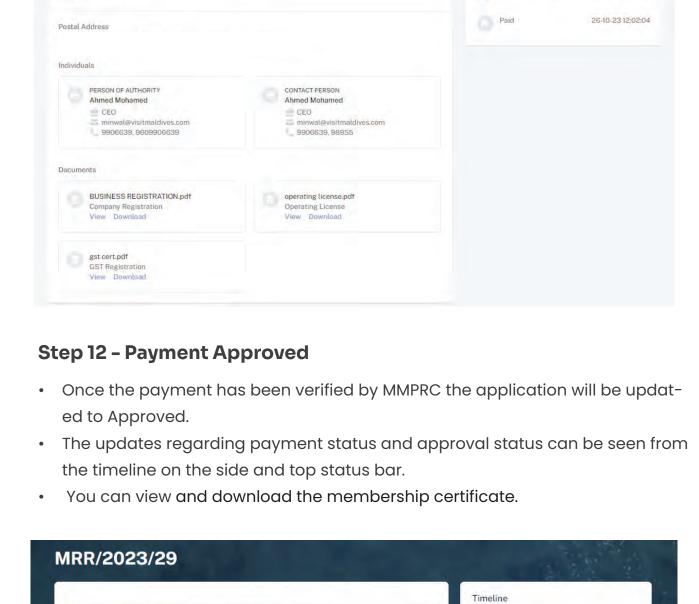

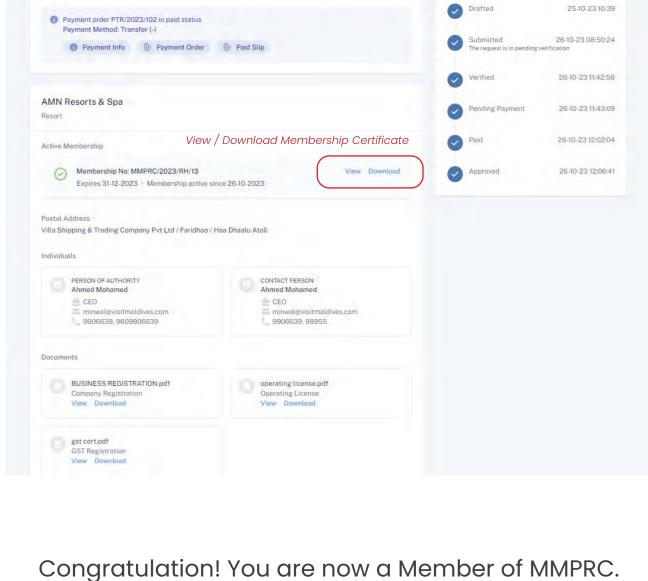

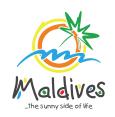

Follow these steps to become a member of MMPRC.

Member Type: Others - Foreign

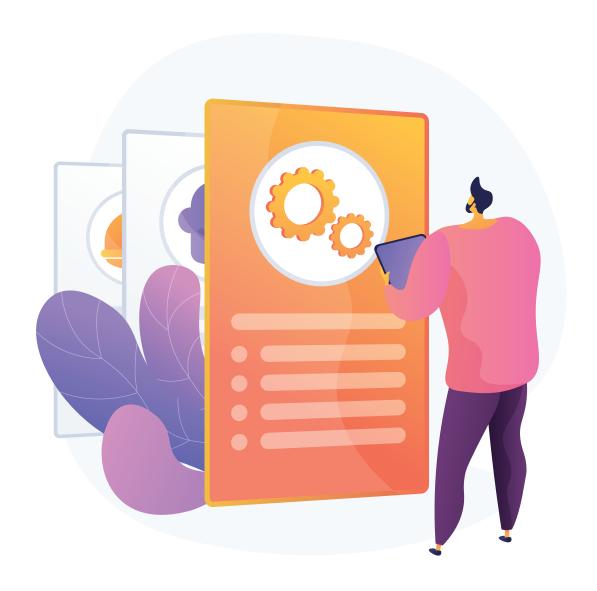

Member Type: Others - Foreign

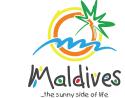

#### **Step 1 - Login to the Portal**

To log in to the Membership Portal enter your Name, Company Email Address, Password and Password Confirmation.

https://members.visitmaldives.com/register

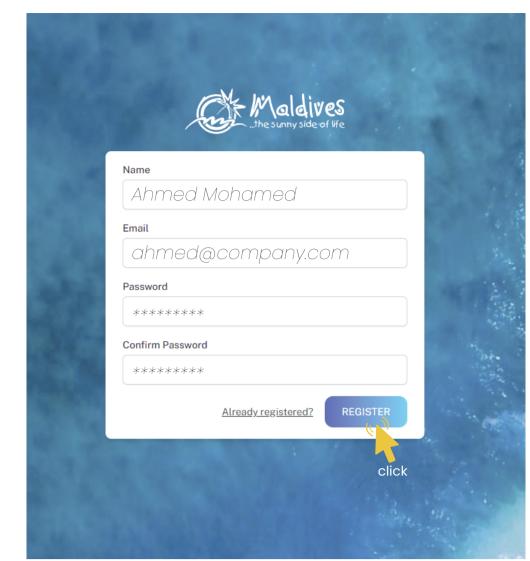

We recommend using (info@company.com or sales@company.com) or any similar emails.

Click on **Register**, and you will be directed to the user Dashboard.

Please ensure that you are not using a personal email to register for Membership.

## Click on **Become A Member**, button as shown in the image below.

Step 2 - User Dashboard

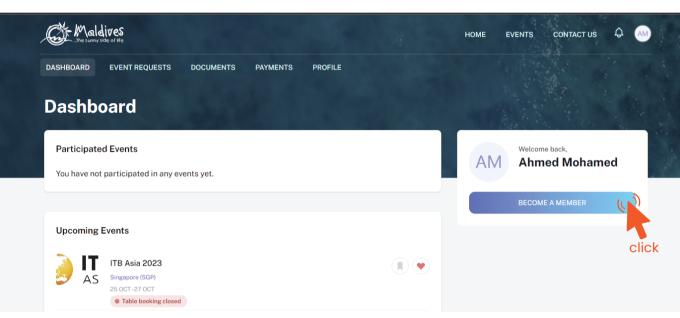

## From the drop-down list select the member type (Others - Foreign) and press Next

**Step 3 - Select Member Type** 

Register

Enter the Member Category after selecting Other - Example: Fuel Supplier

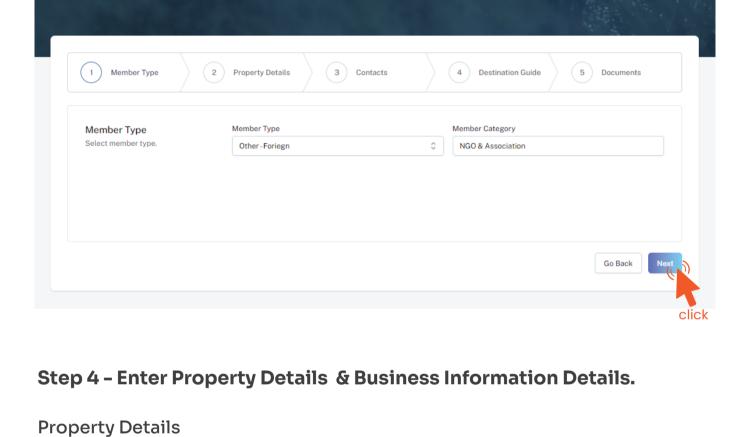

# Property Name - Example: AMI Fuel Property Name must be as in the Business Registration Certificate

Business Information

Business Name - Example: AMI Private Limited

Please ensure that the business name entered is the same as in the **Business Registration**Certificate.

Registration Number

Tax Number - Example: 10XXXXXTAX00X

Business Type - Company / Sole Proprietor

Registered Date - Example: 30 - Aug - 2019

Registered Date must be as in the Business Registration Certificate

From the drop-down list select the business type. This could either be Company or

Sole Proprietorship. Sole proprietors are required to submit their Passport Copy

Registration Number must be as in the Business Registration Certificate

Registered Institution

Issued institution selected must be Foreign Body for Others - Foreign

the field must be left blank.

Register

Members are only required to enter Tax Number ONLY if it is applicable otherwise

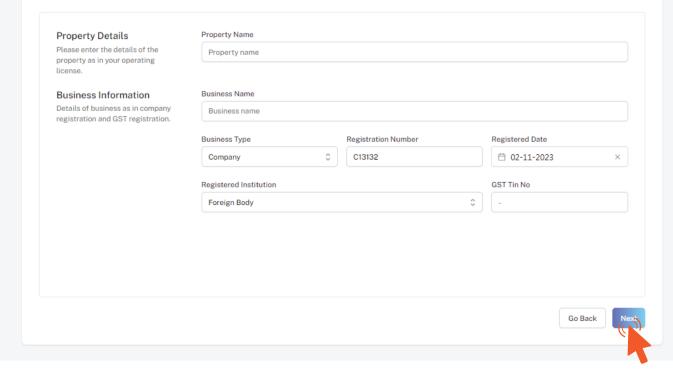

3 Contacts

4 Destination Guide

click

Click Next Once you are done entering the Property details & Business information details.

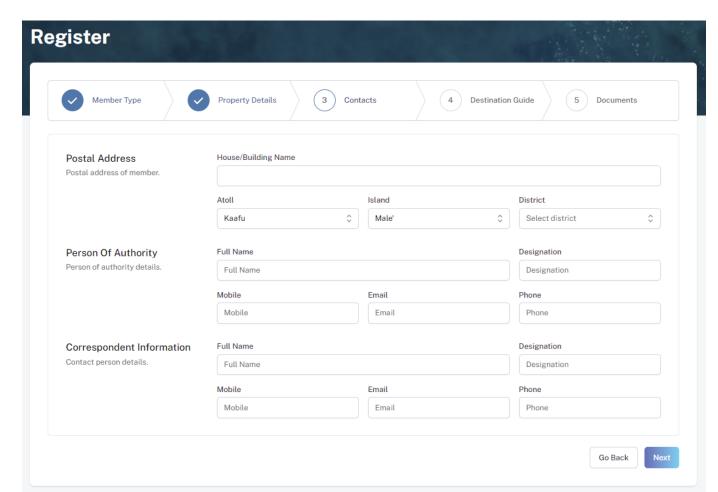

## Postal Address

Current address of the Company

## Person of Authority

Person of Authority must be Owner, CEO, Managing Director or anyone who is in charge of the company. The details should include their Full Name, Designation, Contact Number, and their email address.

#### The details should include their Full Name, Designation, Contact Number, and

Correspondent Information

their email address (Must be the same as email used to create account).

All updates regarding Membership and all the circulars will be sent to this email

Step 6 - Destination Guide

Click Next, once all the information has been filled out.

### This information is to be included in our official Destination Guide, Product Directory

and in other official publications. Please ensure that the details entered are correct.

Click Next, once all the information has been filled out.

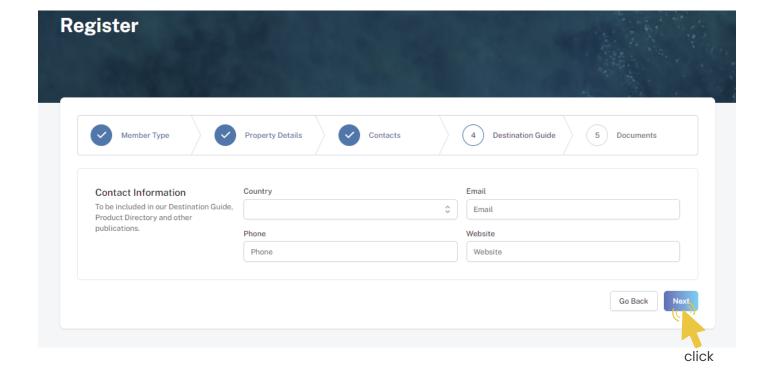

# Required documents include Business Registration and GST Certificate.

Step 7 - Documents

Register

Select the required documents as shown in the image below.

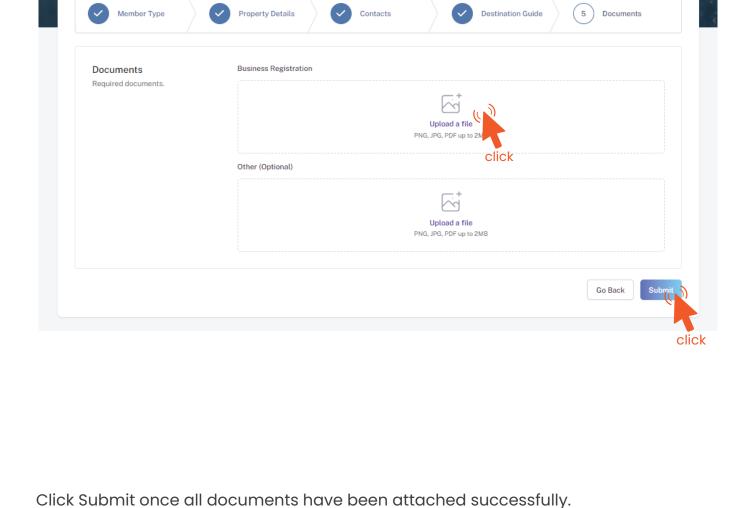

right side.

CONTACT PERSON
Ahmed Mohamed

# DASHBOARD APPLICATIONS EVENT REQUESTS DOCUMENTS PAYMENTS PROFILE

Maldives ... Maldives

PERSON OF AUTHORITY
Ahmed Mohamed

MRR/2023/30

9906639, 9609906639

Step 8 - Verification

Timeline
Status change history

Timeline
Status change history

AMN Resorts & Spa
Resort

Postal Address

Topical Payment Ordered

Paid Approved

Table Booking Closed a day Table booking have been closed for the Visit Maldries Fair 2023 event. View

Table Booking Closed

Table Booking Closed

Table Booking Closed

Table Booking Closed

Table Booking Closed

Table Booking Closed

Table Booking Closed

Table Booking Closed

Table Booking Closed

Table Booking Closed

Table Booking Closed

Table Booking Closed

Table Booking Closed

Table Booking Closed

Table Booking Closed

Table Booking Closed

Table Booking Closed

Table Booking Closed

Table Booking Closed

Table Booking Closed

Table Booking Closed

Table Booking Closed

Table Booking Closed

Table Booking Closed

Table Booking Closed

Table Booking Closed

Table Booking Closed

Table Booking Closed

Table Booking Closed

Table Booking Closed

Table Booking Closed

Table Booking Closed

Table Booking Closed

Table Booking Closed

Table Booking Closed

Table Booking Closed

Table Booking Closed

Table Booking Closed

Table Booking Closed

Table Booking Closed

Table Booking Closed

Table Booking Closed

Table Booking Closed

Table Booking Closed

Table Booking Closed

Table Booking Closed

Table Booking Closed

Table Booking Closed

Table Booking Closed

Table Booking Closed

Table Booking Closed

Table Booking Closed

Table Booking Closed

Table Booking Closed

Table Booking Closed

Table Booking Closed

Table Booking Closed

Table Booking Closed

Table Booking Closed

Table Booking Closed

Table Booking Closed

Table Booking Closed

Table Booking Closed

Table Booking Closed

Table Booking Closed

Table Booking Closed

Table Booking Closed

Table Booking Closed

Table Booking Closed

Table Booking Closed

Table Booking Closed

Table Booking Closed

Table Booking Closed

Table Booking Closed

Table Booking Closed

Table Booking Closed

Table Booking Closed

Table Booking Closed

Table Booking Closed

Table Booking Closed

Table Booking Closed

Table Booking

Once the application has been submitted, a window like the one shown below can

CONTACT US Q AM

Application progress can be seen from here

Notifications

**Progress Notifications** 

be seen. The progress of the application can be seen from the timeline on the

Updates of Application progress will be emailed to the registered email

If for any reason your application is *declined*, follow the following steps:

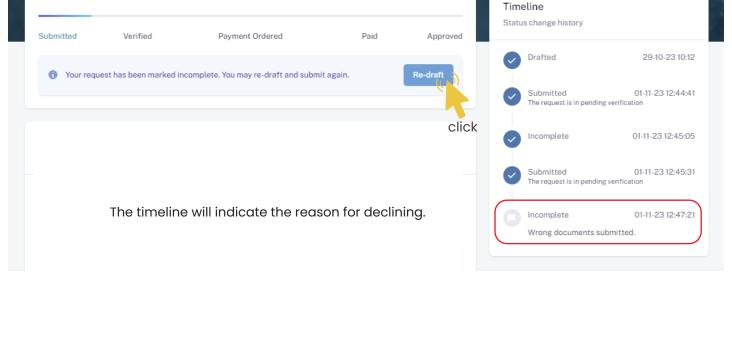

Re-draft Click on the button to re-draft your application.

Follow the same steps as before and update the application according to

the reason specified in timeline and resubmit the application.

An email will be sent once the application has been *verified*.

Once the application has been verified from our end, a Payment Order will be generated specifying the amount to be paid.

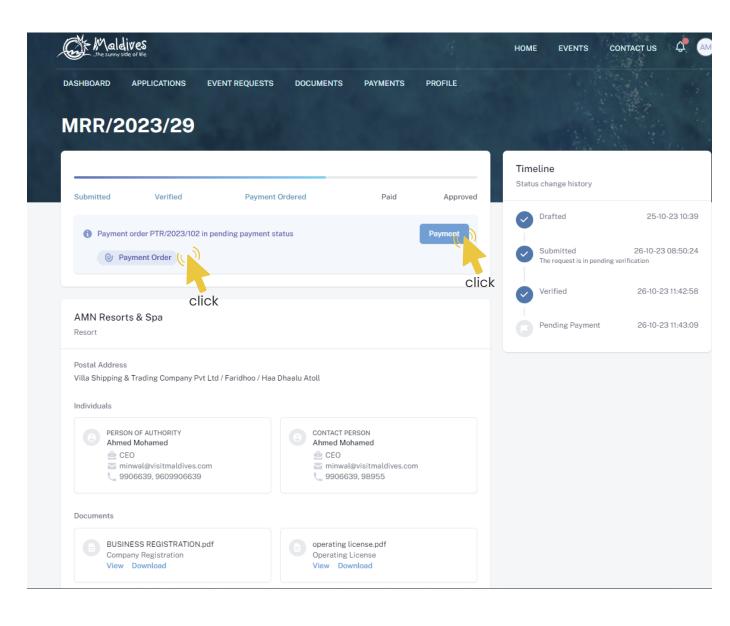

Payment Order

**Payment** 

Click this button to make the payment.

Click this button to view the Payment Order.

Step 10 - Payment

Choose the payment method from the drop-down. Check the amount on the payment order, choose the date of transaction.

Fill the details in the Make payment window.

- Fill the reference number of the transaction.
- Account Name of the payer, and account number of the payer
- Choose the bank.
- Attach payment slip and click Save.

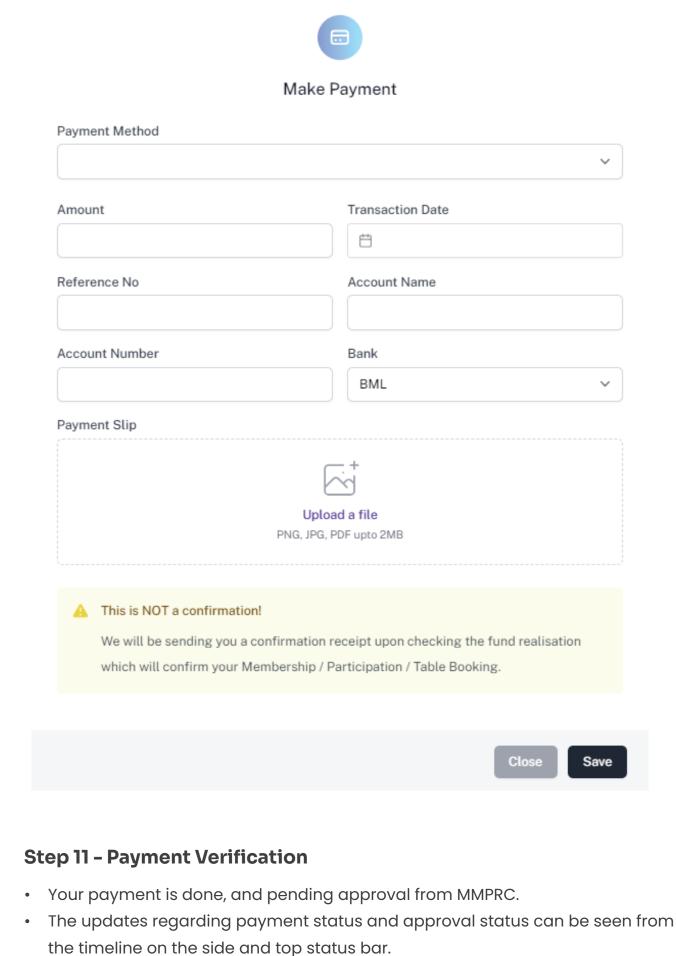

Verified

Payment order PTR/2023/102 in paid status Payment Method: Transfer (-)

Payment Info
 Payment Order
 Paid Slip

Payment Ordered

MRR/2023/29

AMN Resorts & Spa

Drafted Payment order PTR/2023/102 in paid status Payment Method: Transfer (-) Submitted Payment Info
 Payment Order
 Paid Slip The request is in pending verificat

All related documents attached can be seen under the status bar.

Timeline Status change history

Pending Payment

25-10-23 10:39

26-10-23 08:50:24

26-10-23 11:42:58

26-10-23 11:43:09

26-10-23 12:02:04 Postal Address Individuals PERSON OF AUTHORITY
Ahmed Mohamed CONTACT PERSON Ahmed Mohamed e CEO e CEO minwal@visitmaldives.com 9906639, 9609906639 9906639, 98955 Documents BUSINESS REGISTRATION.pdf operating license.pdf Company Registration View Download View Download gst cert.pdf View Download **Step 12 - Payment Approved** Once the payment has been verified by MMPRC the application will be updated to Approved. The updates regarding payment status and approval status can be seen from the timeline on the side and top status bar. You can view and download the membership certificate. MRR/2023/29 Timeline Status change history

Approved

Drafted

Submitted The request is

25-10-23 10:39

26-10-23 08:50:24

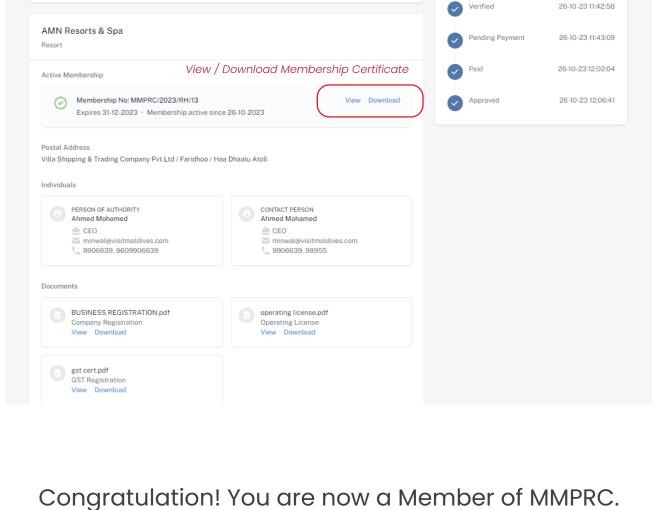